# **การเบิกจ่ายบริการ PP แบบ Fee schedule ปีงบประมาณ 2566**

# **ใน MyPCU2020**

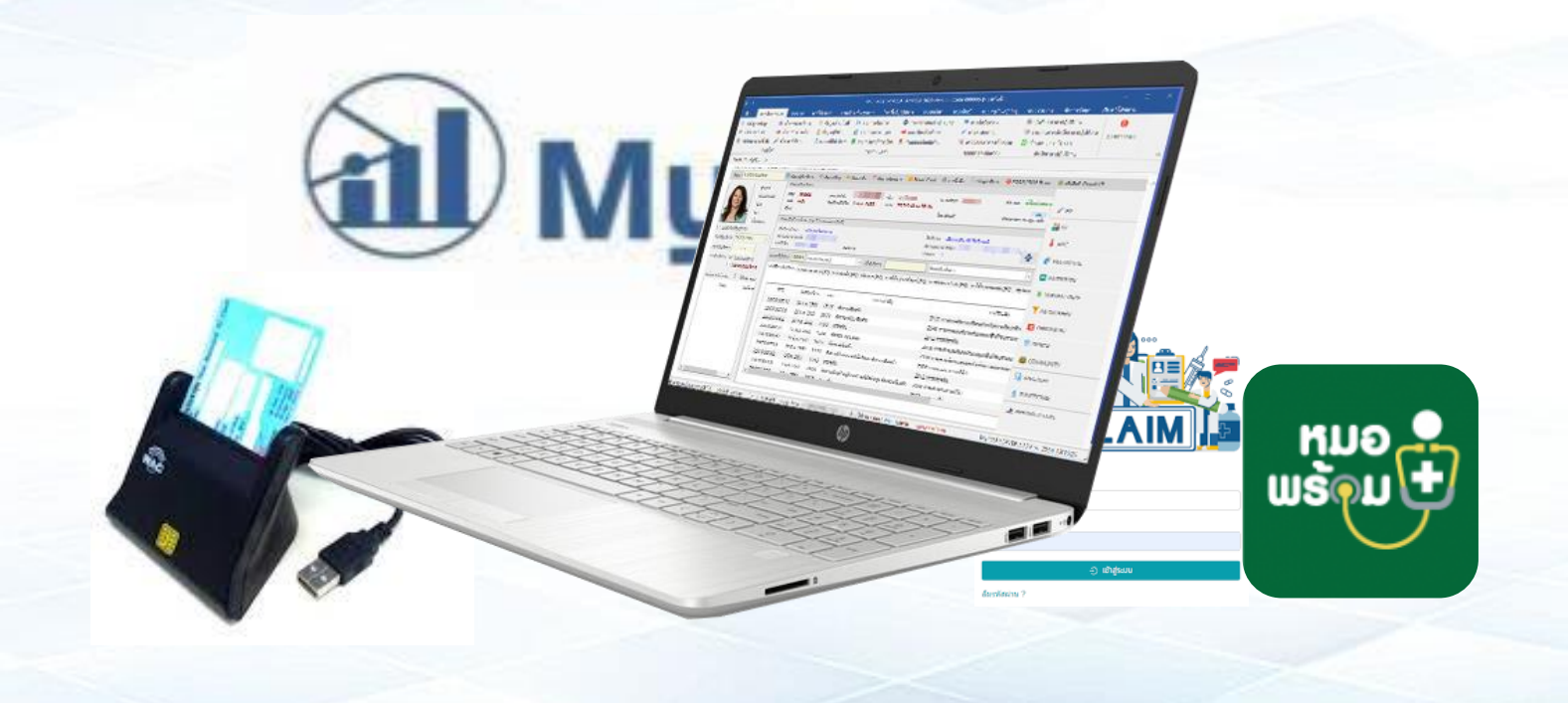

# **สารบัญ**

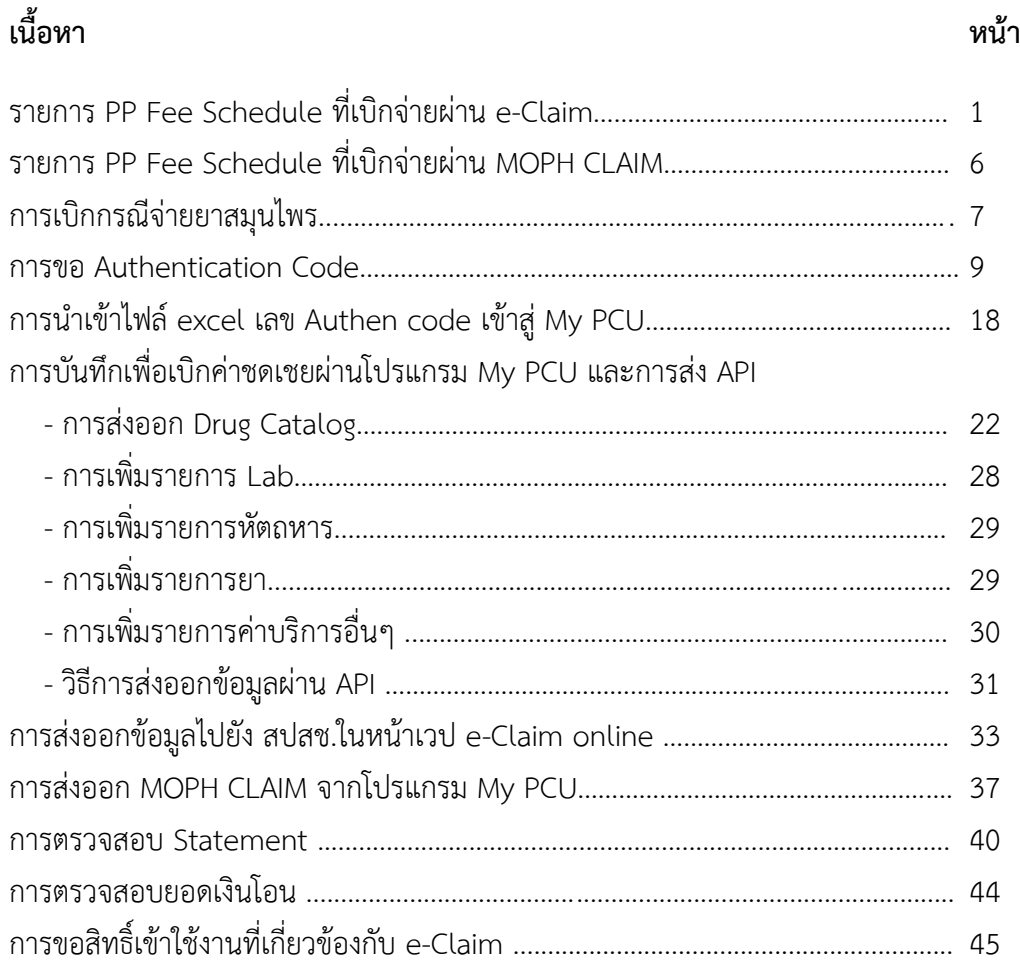

# **การเบิกจ่ายค่าชดเชยจาก สปสช. ปี 2566 ที่เกี่ยวข้อง รพ.สต.**

รพ.สต.สามารถเบิกค่าชดเชยการให้บริการได้จาก สปสช. โดย 2 เรื่องใหญ่ๆ ดังนี้

- 1. OP anywhere เป็นกรณีที่ผู้ป่วยสิทธิ์ UC ต่างจังหวัดมารับบริการที่เรา ในส่วนนี้กรณีที่มีการรับบริการที่มีการจ่ายยาเราจำเป็นจะต้อง มีการส่ง drug catalogue ก่อน
- 2. PP Fee Schedule 22 รายการ (Fee Schedule คือ การเบิกจ่ายตามรายการที่กำหนด) โดยมีการบันทึกข้อมูลการเบิกจ่ายผ่าน 3 ช่องทางคือ 1. e-claim online
	- 2. MOPH claim
	- 3. KTB health platform

#### **\*\*โดยทุกรายการที่เบิกต้องขอ Authen code\*\***

\*\*\*\*\*\*\*\*\*\*\*\*\*\*\*\*\*\*\*\*\*\*\*\*\*\*\*\*\*\*\*\*\*\*\*\*\*\*\*\*\*\*\*\*\*\*\*\*\*\*\*\*\*\*\*\*\*\*\*\*\*\*\*\*\*\*\*\*\*\*\*\*\*\*\*\*\*\*\*\*\*\*\*\*\*\*\*\*\*\*\*\*\*\*\*\*

# **รายการที่บันทึกเบิกผ่าน e-claim online**

#### **1.บริการตรวจคัดกรองมะเร็งปากมดลูก**

- เป้าหมาย หญิงไทย อายุ 30 59 ปี( 1 ครั้ง ทุก 5 ปี)
- ตรวจด้วยวิธี HPV DNA test
- อัตราจ่าย : หน่วยเก็บ 50 บาท/ครั้ง
	- : หน่วยตรวจ 2 สายพันธุ์ 280 บาท/ครั้ง ,14 สายพันธ์ 370 บาท/ครั้ง
- เงื่อนไขการเบิก : เพิ่มรายการLab ใหม่ สำหรับ PP Fee Schedule ในโปรแกรม My PCU

#### **รหัสการตรวจ HPV และผล**

- HPV Negative (รหัส สปสช = 1B0046\_0) หมายถึงตรวจไม่พบ HPV
- HPV Positive Type 16/18 (รหัส สปสช = 1B0046\_1) หมายถึงตรวจพบ HPV ชนิด 16 และหรือ 18
- HPV Negative (HPV 16,18 and other types) (รหัส สปสช = 1B0046\_01) หมายถึงตรวจไม่พบ HPV ชนิด 16, 18 และชนิดอื่นๆ

- HPV Positive Type 16/18 (HPV 16,18 and other types) (รหัส สปสช = 1B0046\_11) หมายถึงตรวจพบ HPV ชนิด 16, 18 และชนิดอื่นๆ

- HR HPV Positive type non 16/18 (รหัส สปสช = 1B0046\_2) คือ ตรวจพบเชื้อชนิดกลุ่มเสี่ยงสูงที่ไม่ใช่ ชนิด 16/18

- HR HPV Positive type non 16/18 (HPV 16,18 and other types) (รหัส สปสช.= 1B0046\_21) คือ ตรวจพบ เชื้อชนิดกลุ่มเสี่ยงสูงที่ไม่ใช่ ชนิด 16/18 และชนิดอื่นๆ

# **2. บริการฝากครรภ์**

- ค่าบริการดูแลฝากครรภ์(ซักประวัติ ตรวจร่างกายและให้คำปรึกษาทางเลือก รวมถึงประสานส่งต่อ จ่ายแบบเหมา จ่าย 360 บาท/ครั้ง \*\*รพ.สต.สามารถดำเนินการได้\*\*
- ค่าบริการตรวจอัลตร้าซาวด์ จ่ายแบบเหมาจ่าย 400 บาทต่อการตั้งครรภ์
- ค่าบริการตรวจทางห้องปฏิบัติการครั้งที่ 1 จ่ายแบบเหมาจ่าย 600 บาทต่อการตั้งครรภ์
- ค่าบริการตรวจทางห้องปฏิบัติการครั้งที่ 2 จ่ายแบบเหมาจ่าย 190 บาทต่อการตั้งครรภ์
- บริการตรวจสุขภาพช่องปากและบริการขัดทำความสะอาดฟัน จ่ายแบบเหมาจ่ายในอัตรา 500 บาทต่อการตั้งครรภ์ \*\*กรณีนี้รพ.สต.ที่มีทันตาภิบาลก็สามารถทำได้\*\*
- **- เงื่อนไขการบันทึกเบิก : เพิ่มรหัสหัตถการ กำหนดหมวด 20 สำหรับบริการตรวจสุขภาพช่องปากใน My PCU**

 **: เพิ่มรหัสหัตถการ กำหนดหมวด 20 สำหรับบริการขัดทำความสะอาดฟันใน My PCU**

 **: เพิ่มรายการค่าบริการอื่นๆ กำหนดหมวด 20 สำหรับค่าบริการดูแลฝากครรภ์ใน My PCU**

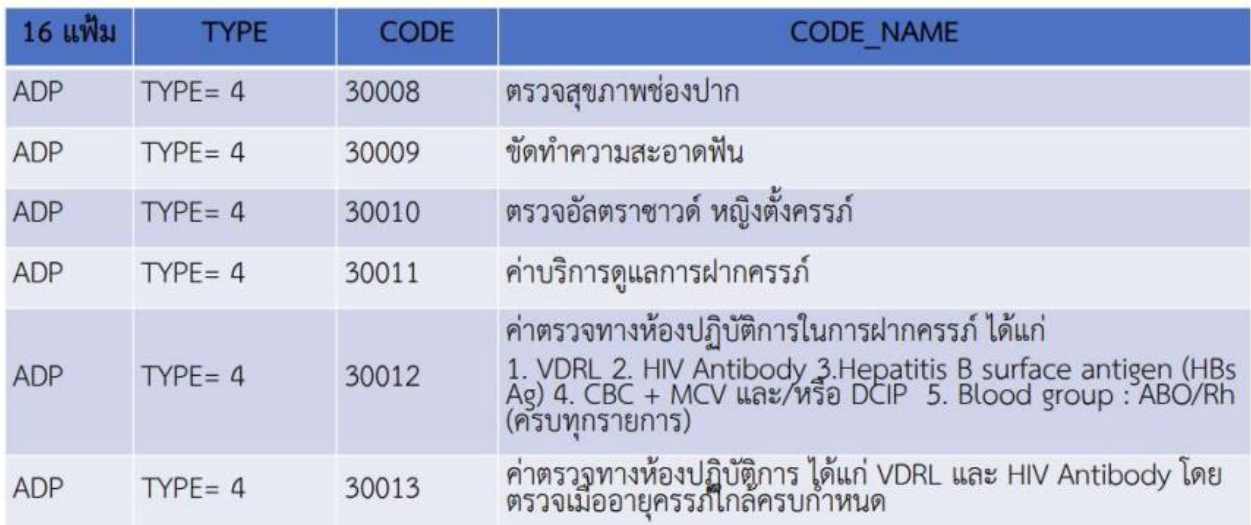

#### **รหัสเบิกกรณีบริการฝากครรภ์**

# **3. บริการวางแผนครอบครัวและการป้องกันการตั้งครรภ์ไม่พึงประสงค์**

- กลุ่มเป้าหมาย : 1. หญิงไทยวัยเจริญพันธ์ 2.ประชาชนไทยวัยเจริญพันธุ์
- เงื่อนไข : 1. ค่าบริการยาเม็ดคุมกำเนิด โดยจ่ายครั้งละไม่เกิน 3 แผง และไม่เกิน 13 แผงต่อคนต่อปี
	- ยาเม็ดคุมกำเนิดชนิดฮอร์โมนรวม (r-den) อัตราจ่าย 40 บาท/แผง
	- ยาเม็ดคุมกำเนิดชนิดฮอร์โมนเดี่ยว (Lynestrenol 0.5 mg.) ที่ให้แก่หญิงให้นมบุตรไม่เกิน 1 ปี 6 เดือน อัตราจ่าย 80 บาท/แผง
	- 2. ค่าบริการยาฉีดคุมกำเนิด เหมาจ่ายในอัตรา 60 บาทต่อครั้ง ไม่เกิน 5 ครั้งต่อปี
	- 3. ค่าบริการใส่ห่วงอนามัย จ่ายแบบเหมาจ่ายในอัตรา 800 บาทต่อครั้งต่อปี
	- 4. ค่าบริการฝังยาคุมกำเนิด จ่ายแบบเหมาจ่ายในอัตรา 2,500 บาทต่อครั้ง ทุก 3 ปี
	- 5. ค่าบริการจ่ายถุงยางอนามัยและให้คำปรึกษา เหมาจ่ายในอัตรา 10 บาทต่อครั้ง โดยจ่ายถุงยางอนามัย ครั้งละ 10 ชิ้นต่อคนต่อสัปดาห์ ไม่เกิน 52 ครั้งต่อปี

**- เงื่อนไขการเบิก : ส่ง drug catalogue บันทึกการให้บริการในโปรแกรม My PCU แล้วส่งออก API**

\*มีแนวโน้มว่าจะย้ายไปเบิกผ่าน KTB รายละเอียดยังไม่แน่ชัด ให้บริการขอ Authen ไว้ก่อน

# **4. บริการทดสอบการตั้งครรภ์**

- เงื่อนไขการให้บริการ : บริการตรวจปัสสาวะทดสอบการตั้งครรภ์ หรือบริการชุดทดสอบการตั้งครรภ์ด้วยตัวเอง
- กลุ่มเป้าหมาย : หญิงไทยทุกสิทธิการรักษาพยาบาล
- จ่ายแบบเหมาจ่ายในอัตรา 75 บาทต่อครั้ง ไม่เกิน 4 ครั้งต่อปี
- **เงื่อนไขการบันทึกเบิก**
	- **: มีการตรวจรหัสโรค (icd10) โปรดบันทึกรหัสใหถูกตองครบถวน ,รหัสหัตถการบันทึกตามจริง**
	- **: เพิ่มรายการ Labทดสอบการตั้งครรภ์ใหม่ สำหรับ PP Fee Schedule ในโปรแกรม My PCU**

# รหัสเบิก การทดสอบการตั้งครรภ์ (PRT)

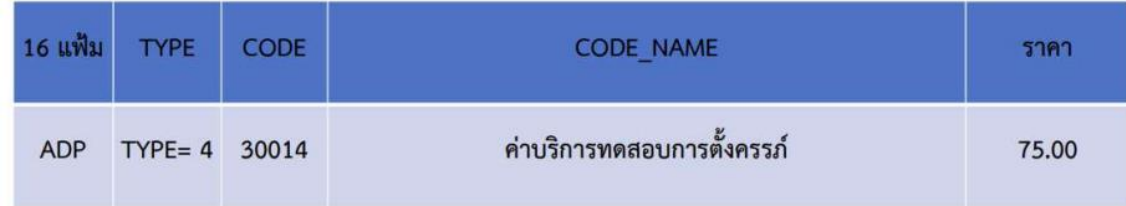

# **5. บริการตรวจหลังคลอด**

- กลุ่มเป้าหมาย : หญิงหลังคลอดคนไทย ทุกสิทธิการรักษาพยาบาล
- เงื่อนไขการให้บริการ : 3.1 บริการตรวจหลังคลอด ไม่เกิน 2 ครั้ง หลังคลอด อัตราจ่าย 120 บาท/ครั้ง ดังนี้
	- บริการตรวจหลังคลอดระหว่างวันที่ 8 15 นับถัดจากวันคลอด
	- บริการตรวจหลังคลอดระหว่างวันที่ 16 42 นับถัดจากวันคลอด
	- 3.2 บริการป้องกันการขาดไอโอดีน ธาตุเหล็ก และกรดโฟลิก (Triferdine) โดยจ่ายยาครั้งละ
		- 3 เดือน (90 เม็ด) ไม่เกิน 2 ครั้ง หลังคลอด อัตราจ่าย 135 บาท/ครั้ง

# **- เงื่อนไขการบันทึก**

- **: มีการตรวจรหัสโรค (icd10) โปรดบันทึกรหัสใหถูกตองครบถวน , รหัสหัตถการบันทึกตามจริง**
- **: เพิ่มรายการค่าบริการอื่นๆ กำหนดหมวด 20 สำหรับค่าบริการตรวจหลังคลอด ในโปรแกรม My PCU**
- **: เพิ่มรายการยา triferdine ใหม่ กำหนดเป็นหมวด 20 สำหรับค่ายา triferdine ในโปรแกรม My PCU**

# รหัสเบิก การตรวจหลังคลอด (PNC)

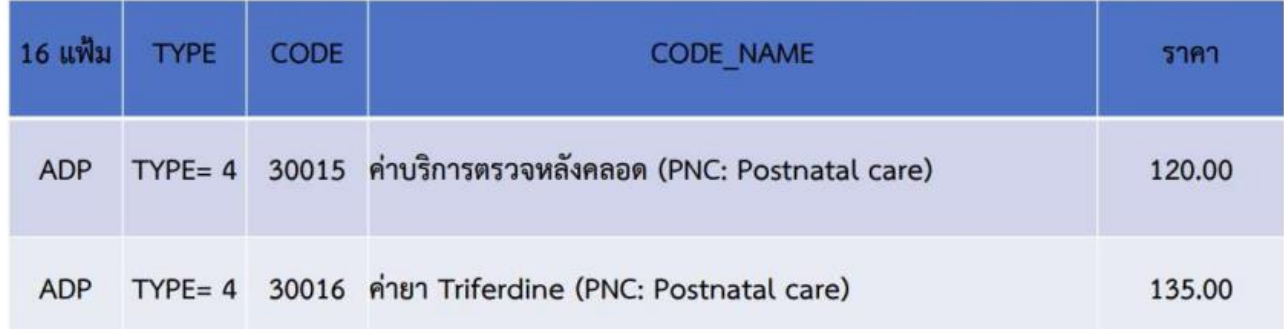

#### **6. บริการคัดกรองและประเมินปัจจัยเสี่ยงต่อสุขภาพกาย/สุขภาพจิต**

#### **- กลุ่มเป้าหมาย อายุ 15-34 ปีเหมาจ่าย 100 บาท/ครั้ง/คน/ปี** โดยบริการให้ครบทุกรายการ ดังนี้

1.1 ประเมินดัชนีมวลกาย (ชั่งน้ำหนัก วัดส่วนสูง) และรอบเอว

- 1.2 ตรวจวัดความดันโลหิต
- 1.3 คัดกรองความเสี่ยงจากการสูบบุหรี่ ดื่มเครื่องดื่มแอลกอฮอล์และการเสพสารเสพติด
- 1.4 ประเมินภาวะเครียด-ซึมเศร้า
- 1.5 ให้คำปรึกษาและแนะนำปรับเปลี่ยนพฤติกรรมรายบุคคล หากเป็นกลุ่มเสี่ยงให้ประสานส่งต่อ

**- กลุ่มเป้าหมาย อายุ 35 - 59 ปี เหมาจ่าย 150 บาท/ครั้ง/คน/ปี** โดยบริการให้ครบทุกรายการ ดังนี้

2.1 ประเมินดัชนีมวลกาย (ชั่งน้ำหนัก วัดส่วนสูง เส้นรอบเอว)

2.2 ตรวจวัดความดันโลหิต

2.3 คัดกรองความเสี่ยงจากการสูบบุหรี่ ดื่มเครื่องดื่มแอลกอฮอล์และการเสพสารเสพติด

- 2.4 ประเมินภาวะเครียด-ซึมเศร้า
- 2.5 ตรวจประเมินความเสี่ยงต่อการเกิดโรคเบาหวาน และหรือเจาะเลือดปลายนิ้วภายหลังอดอาหาร
- 8 ชั่วโมง เพื่อตรวจระดับน้ำตาล (FCG)
- 2.6 ตรวจประเมินความเสี่ยงต่อการเกิดโรคหัว ใจและหลอดเลือด
- 2.7 ให้คำปรึกษาและแนะนำปรับเปลี่ยนพฤติกรรมรายบุคคล หากเป็นกลุ่มเสี่ยงให้ประสานส่งต่อ

 **- กลุ่มเป้าหมาย อายุ 45-59 ปี เหมาจ่าย 160 บาท/คน/ทุก 5 ปี**โดยเป็นค่าบริการเจาะเลือดจากหลอดเลือดดำ ภายหลังอดอาหาร 8 ชั่วโมง ส่งตรวจ Total Cholesterol หรือ HDL (ยกเว้นรายที่มีประวัติการรักษาโรคไขมันผิดปกติ)

- **- เงื่อนไขการบันทึกเบิกบริการคัดกรองและประเมินปัจจัยเสี่ยงต่อสุขภาพกาย/สุขภาพจิต**
	- **: มีการตรวจรหัสโรค (icd10) โปรดบันทึกรหัสใหถูกตองครบถวน (z131 z136 z133)**
	- **: เพิ่มรายการค่าบริการอื่นๆ กำหนดหมวด 20 สำหรับ กิจกรรมคัดกรองสุขภาพกาย/สุขภาพจิต ใน My PCU**

 **: FBS, Total Cholesterol, HDL ให้เพิ่มรายการ Lab ใหม่ สำหรับเบิก PP Fee Schedule ใน My PCU**

 **\*กรณี Cholesterol กับ HDL ให้เลือกตรวจอย่างใดอย่างหนึ่ง หากส่งตรวจทั้ง 2 อย่าง จะติด C**

# รหัสเบิก <u>บริการคัดกรองและประเมินปัจจัยเสี่ยงต่อสุขภาพกาย/สุขภาพจิต (SCR)</u>

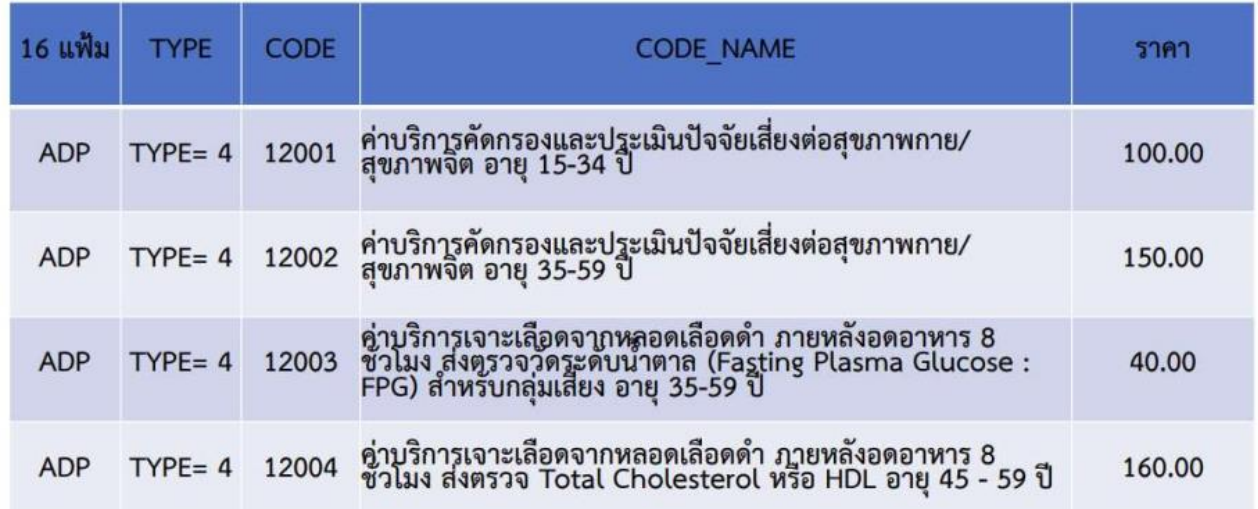

# **7. บริการยาเม็ดเสริมธาตุเหล็กและโฟลิค**

- เป้าหมาย : หญิงไทยทุกคน อายุ 13 45 ปี ทุกสิทธิการรักษาพยาบาล
- เงื่อนไขการให้บริการ : บริการยาเม็ดเสริมธาตุเหล็กและกรดโฟลิค (Ferrofolic) (ให้รับประทานสัปดาห์ละ 1 ครั้ง รวม 52 เม็ดต่อปี)
- จ่ายแบบเหมาจ่ายในอัตรา 80 บาทต่อคนต่อปี
- **- เงื่อนไขการบันทึกเบิก** 
	- **: เพิ่มรายการค่าบริการอื่นๆ กำหนดหมวด 20 สำหรับค่าบริการยาเม็ดเสริมธาตุเหล็ก ใน My PCU**

# รหัสเบิก <u>บริการยาเม็ดเสริมธาตุเหล็ก</u>

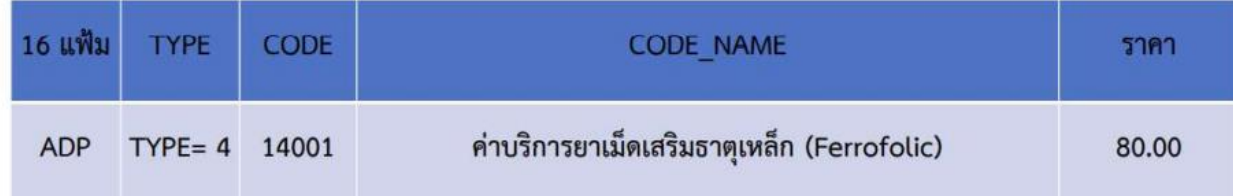

# **8. บริการตรวจคัดกรองมะเร็งลำไส้ใหญ่และลำไส้ตรง**

- กลุ่มเป้าหมาย : ประชากรไทย กลุ่มอายุระหว่าง 50 70 ปี ทุกสิทธิการรักษาพยาบาล
- บริการตรวจคัดกรองด้วยวิธี FIT Test 1 ครั้ง ทุก 2 ปี จ่ายแบบเหมาจ่ายในอัตรา 60 บาทต่อครั้ง
- **- เงื่อนไขการเบิก : เพิ่มรหัส Lab คัดกรองมะเร็งลำไส้ใหม่ สำหรับ PP Fee Schedule ในโปรแกรม My PCU**

# รหัสเบิก <u>บริการตรวจคัดกรองมะเร็งลำไส้ใหญ่และสำไส้ตรง (Fit test)</u>

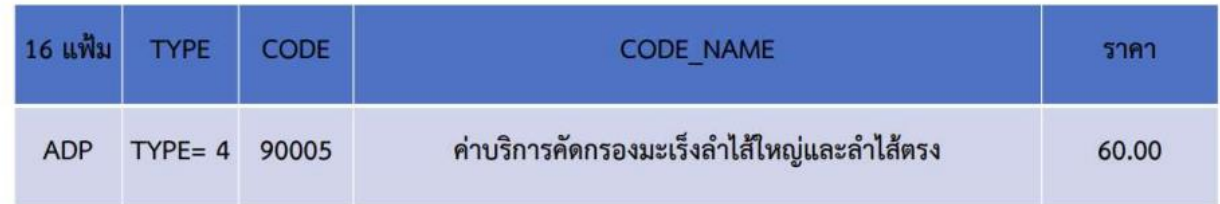

# **รายการที่บันทึกเบิกผ่าน Moph Claim**

#### **1. บริการวัคซีนคอตีบ-บาดทะยัก (dT) ในผู้ใหญ่**

- เงื่อนไขการให้บริการ : บริการฉีดวัคซีน คอตีบ-บาดทะยัก (dT) ในผู้ใหญ่ แก่ประชาชนคนไทย ที่มีอายุ 25 ปีขึ้นไป ที่ไม่เคยรับวัคซีน dT ในรอบ 10 ปีที่ผ่านมา ทุกสิทธิการรักษาพยาบาล
- ค่าบริการฉีดวัคซีน dT จ่ายแบบเหมาจ่ายในอัตรา 20 บาทต่อครั้ง
- รหัสวัคซีน 106
- $-$  เงื่อนไขการบันทึก : มีรหัสวัคซีน + มี Lot number + มีวันหมดอายุ+ มี dose การฉีด (0.5 ml)

# **2. บริการฉีดวัคซีนพื้นฐาน EPI**

- เงื่อนไขการให้บริการ : บริการฉีดวัคซีนให้แก่เด็กไทยแรกเกิด 14 ปี ทุกสิทธิการรักษาพยาบาล
- ค่าบริการเหมาจ่ายในอัตรา 20 บาท/ครั้ง (นับเป็นเข็ม ยกตัวอย่างเด็ก 2 เดือน ให้วัคซีน 3 รายการ เบิกได้ 60 บาท)
- เงื่อนไขการบันทึก : มีรหัสวัคซีน + มี Lot number + มีวันหมดอายุ + มี dose การฉีด (0.5 ml)

# **3. บริการควบคุม ป้องกัน และรักษาโรคเรื้อรัง ค่าบริการควบคุมป้องกันและรักษาผู้ป่วยเบาหวาน/ความดันโลหิตสูง**

- เงื่อนไขการให้บริการ
	- : **บริการตรวจ HbA1c ในผู้ป่วยเบาหวานชนิดที่ 2** สิทธิ UC ทุกราย จำนวน 2 ครั้ง/ปี ห่างกันอย่างน้อย 3 เดือน จ่ายในอัตรา 150 บาท/ครั้ง
		- \*หมายเหตุ บริการที่จะเบิกค่าตรวจ HbA1c ให้ใส่ ICD-10 เป็นรหัสโรค E11x รหัสเดียวเท่านั้น

#### : **บริการตรวจ serum creatinine และ serum potassium ในผู้ป่วยความดันโลหิตสูงรายใหม่**

- serum creatinine จ่ายในอัตรา 45บาท/ครั้ง/ปี
- serum potassium จ่ายในอัตรา 40บาท/ครั้ง/ปี

\* ในส่วนของการเบิกบริการตรวจ HbA1c ,serum creatinine และ serum potassium ให้ไปตั้งค่าหน้าการตั้งค่า รายการตรวจ Lab โดยใส่รหัส TLMT และรหัส สปสช.ในหน้ารายการตรวจ Lab ของ HbA1c, serum creatinine และ serum potassium ด้วย

**รหัสวินิจฉัยและรหัสLab สำหรับการเบิกค่าบริการควบคุมป้องกันและรักษาผู้ป่วยเบาหวาน/ความดันโลหิตสูง**

DM Tup2 รหัสการวินิจฉัย  $E11x$ Hypertension รหัสการวินิจฉัย  $I10 - I59$ SKA Lab HbA1C (TMLT = 320131, NHSO = 32401) SKA Lab Serum Creatinine (TMLT = 320055, NHSO = 32202) SKA Lab Serum Potassium (K) (TMLT =  $320026$ , NHSO =  $32103$ )

# **รายการที่บันทึกผ่าน KTB health platform**

#### **1. บริการฉีดวัคซีนป้องกันโรคไข้หวัดใหญ่ตามฤดูกาล**

- ช่วงรณรงค์ วันที่ 1 พฤษภาคม 31 สิงหาคม 2566 และเก็บตกในเดือนกันยายน 2566
- จ่ายแบบเหมาจ่ายในอัตรา 20 บาทต่อครั้งต่อปี

# **2. บริการวางแผนครอบครัวและการป้องกันการตั้งครรภ์ไม่พึงประสงค์**

- กลุ่มเป้าหมาย : 1. หญิงไทยวัยเจริญพันธ์ 2.ประชาชนไทยวัยเจริญพันธุ์
- เงื่อนไข : 1. ค่าบริการยาเม็ดคุมกำเนิด โดยจ่ายครั้งละไม่เกิน 3 แผง และไม่เกิน 13 แผงต่อคนต่อปี
	- ยาเม็ดคุมกำเนิดชนิดฮอร์โมนรวม (r-den) อัตราจ่าย 40 บาท/แผง
	- ยาเม็ดคุมกำเนิดชนิดฮอร์โมนเดี่ยว (Lynestrenol 0.5 mg.) ที่ให้แก่หญิงให้นมบุตรไม่เกิน 1 ปี 6 เดือน อัตราจ่าย 80 บาท/แผง
	- 2. ค่าบริการยาฉีดคุมกำเนิด เหมาจ่ายในอัตรา 60 บาทต่อครั้ง ไม่เกิน 5 ครั้งต่อปี
	- 3. ค่าบริการใส่ห่วงอนามัย จ่ายแบบเหมาจ่ายในอัตรา 800 บาทต่อครั้งต่อปี
	- 4. ค่าบริการฝังยาคุมกำเนิด จ่ายแบบเหมาจ่ายในอัตรา 2,500 บาทต่อครั้ง ทุก 3 ปี
	- 5. ค่าบริการจ่ายถุงยางอนามัยและให้คำปรึกษา เหมาจ่ายในอัตรา 10 บาทต่อครั้ง โดยจ่ายถุงยางอนามัย ครั้งละ 10 ชิ้นต่อคนต่อสัปดาห์ ไม่เกิน 52 ครั้งต่อปี

\*ต้องมีการยืนยันตัวตนผ่าน KTB ทุกครั้งในการให้บริการ

# **เรื่องยาสมุนไพร ในการเบิก e-claim**

ก่อนให้บริการต้องขอ Authentication ทุกครั้ง (ผลงาน ต.ค. - ธ.ค. 65 ไม่มี Authen ได้ แต่หลังจาก 1 มกราคม 2566 ต้องมีเลข Authen ทุกครั้ง)

#### เกณฑ์การจ่ายยาสมุนไพรกลุ่มที่มีประสิทธิผลชัดเจน

- 1. ยาสมุนไพรทั้ง 9 รายการ ต้องใช้กับผู้รับบริการสิทธิหลักประกันสุขภาพถ้วนหน้าในเขตรับผิดชอบเท่านั้น (สิทธิ ข้าราชการ/ปกส. จ่ายยาทำ ตามเดิม เบิกตามสิทธิ /ออกใบเสร็จ )
- 2. บันทึกเบิกจ่ายยาสมุนไพรทั้ง 9 รายการ ผ่านโปรแกรม New e-Claim เท่านั้น

# **รายการยา 9 รายการที่ได้รับเงินเพิ่มพิเศษ**

# บริการจ่ายยาสมุนไพร 9 รายการ ีสมุนไพรกลุ่มที่มีประสิทธิภาพชัดเจน/กลุ่มต้องการสนับสนุนให้ใช้ทดแทนยาแผนปัจจุบัน ส

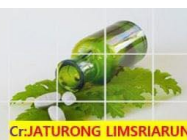

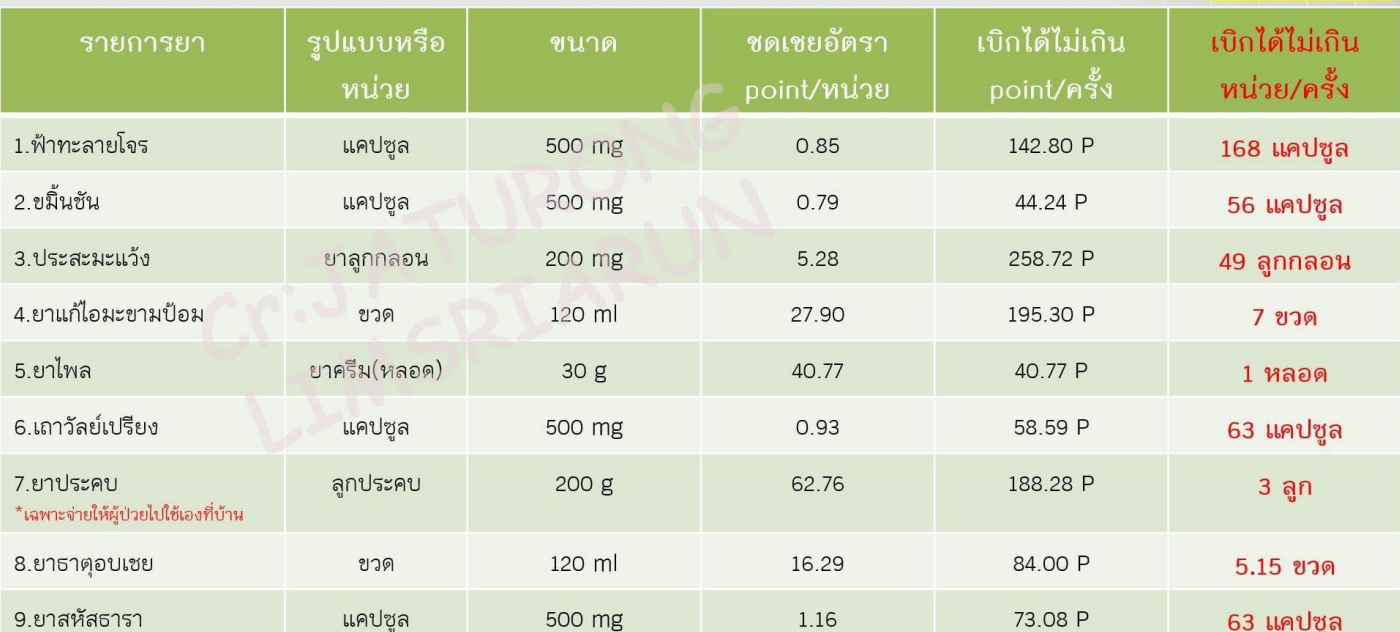

# **เรื่องยาสมุนไพร ในการเบิก e-claim(ต่อ)**

# เงื่อนไขการเบิกในการให้บริการยาสมุนไพร

1. ไปเพิ่มรหัสเบิกจ่าย สปสช.ของยาสมุนไพรที่หน้ารายการยาและเวชภัณฑ์

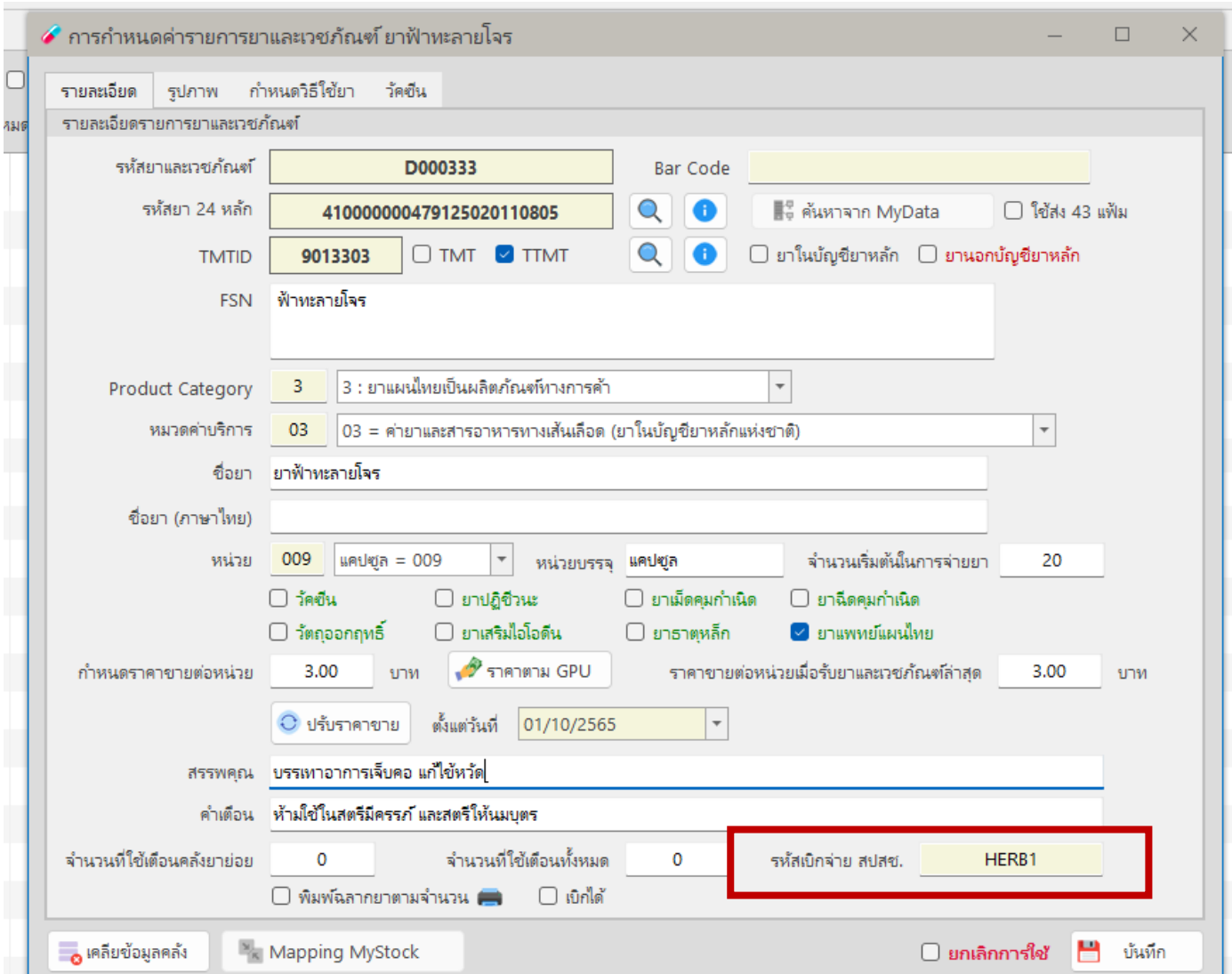

- 2. บันทึกการให้บริการสมุนไพรตามปกติ โดยขอ Authen ทุกครั้งที่ให้บริการจ่ายยาสมุนไพร 9 รายการ
- 3. ส่งออกข้อมูลผ่าน API เหมือนการเบิกจ่ายรายการอื่นๆ ผ่านโปรแกรม my pcu

# **การขอ Authen code ในการยืนยันตัวตนเข้ารับบริการ**

Authentication Code คือการพิสูจน์ตัวตนเพื่อยืนยันเข้ารับบริการ เป็นการให้ผู้รับบริการแสดงตัวตนว่ามารับบริการ ที่หน่วยบริการของเราจริง โดยจะเป็นการออกเลข Authen Code ในวันที่นั้นๆ ของการรับบริการ ไม่สามารถขอย้อนหลัง หรือ ขอล่วงหน้าได้

เลข Authen Code ขอได้วันละ 1 ครั้ง ในหน่วยบริการเดียวกัน ในกรณีที่รับบริการหลายอย่าง เช่น มารับยา และมา นวดแผนไทยด้วย ให้ใช้เลข Authen Code เลขเดียวกันในวันนั้น

กรณีผู้ป่วยไปรับบริการหลายหน่วยบริการในวันเดียวกัน สามารถขอเลข Authen code ใหม่ได้ ยกตัวอย่าง ผู้ป่วยมา รับบริการที่ รพ.สต.บ้านบุรีรัมย์ตอนเช้า รพ.สต.บ้านบุรีรัมย์ขอเลข Authen Code ในการเข้ารับบริการ และในตอนบ่ายผู้ป่วย ไปรับบริการที่ รพ.สต.ศาลเจ้าไก่ต่อ รพ.สต.ศาลเจ้าไก่ต่อ ก็สามารถขอเลข Authen Code อีกครั้งได้ โดยจะเป็นคนละเลขกับที่ รพ.สต.บ้านบุรีรัมย์ขอ

# การขอ Authen Code สามารถทำได้3 ช่องทาง ดังนี้

#### **1. ขอผ่านหน้าเวป New Authen Code** สามารถขอได้ 2 วิธี คือ

1.1 ขอผ่านการเสียบบัตรประชาชนผู้รับบริการ (smart card) หรือกรณีเป็นเด็กหรือผู้ป่วยไม่ได้นำบัตร ประชาชนมา สามารถให้ผู้แทนหรือเจ้าหน้าที่เสียบบัตรประชาชนตนเองขอแทนได้ (กรณีนี้จำเป็นต้องลง โปรแกรม eform agent ก่อน >> ลิ้งค์ดาวโหลด [https://www.nhso.go.th/downloads/](https://www.nhso.go.th/downloads/177)177 ) 1.2 ขอโดยใช้รูปภาพผู้รับบริการในการยืนยันตนเอง

\*จำเป็นต้องใส่เบอร์โทรศัพท์ ทุกกรณี\*

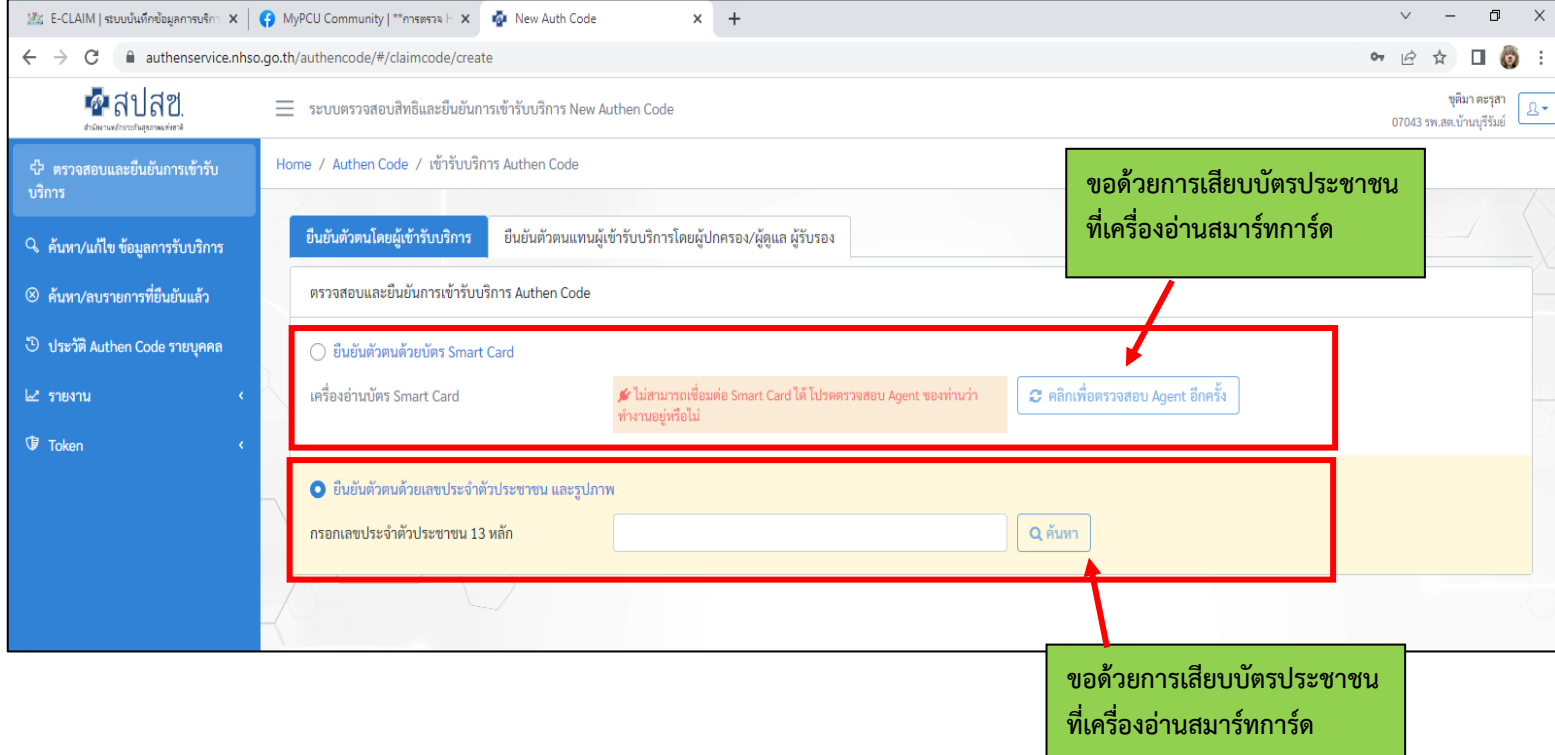

#### ขั้นตอนขอผ่านการเสียบบัตรประชาชนผู้รับบริการ (Smart card)

1. ดาวโหลดโปรแกรม eform agent ลงที่เครื่องที่จะทำ (ทำทุกเครื่องที่จะใช้การขอAuthenด้วยวิธีนี้)

>> ลิ้งค์ดาวโหลด [https://www.nhso.go.th/downloads/](https://www.nhso.go.th/downloads/177)177 )

2. ไปที่หน้าเวป new authen code เลือก > ตรวจสอบและยืนยันการเข้ารับบริการ > ยืนยันตัวตนโดยผู้เข้ารับบริการ

3. คลิกเลือกที่ ยืนยันตัวตนด้วยบัตร Smart Card > เสียบบัตรเข้ากับเครื่องอ่าน > กด ตรวจสอบข้อมูลจากบัตร ก็จะมี ข้อมูลเจ้าของบัตรขึ้นมา

4. ใส่เบอร์โทร > เลือกประเภทบริการ > กดบันทึก

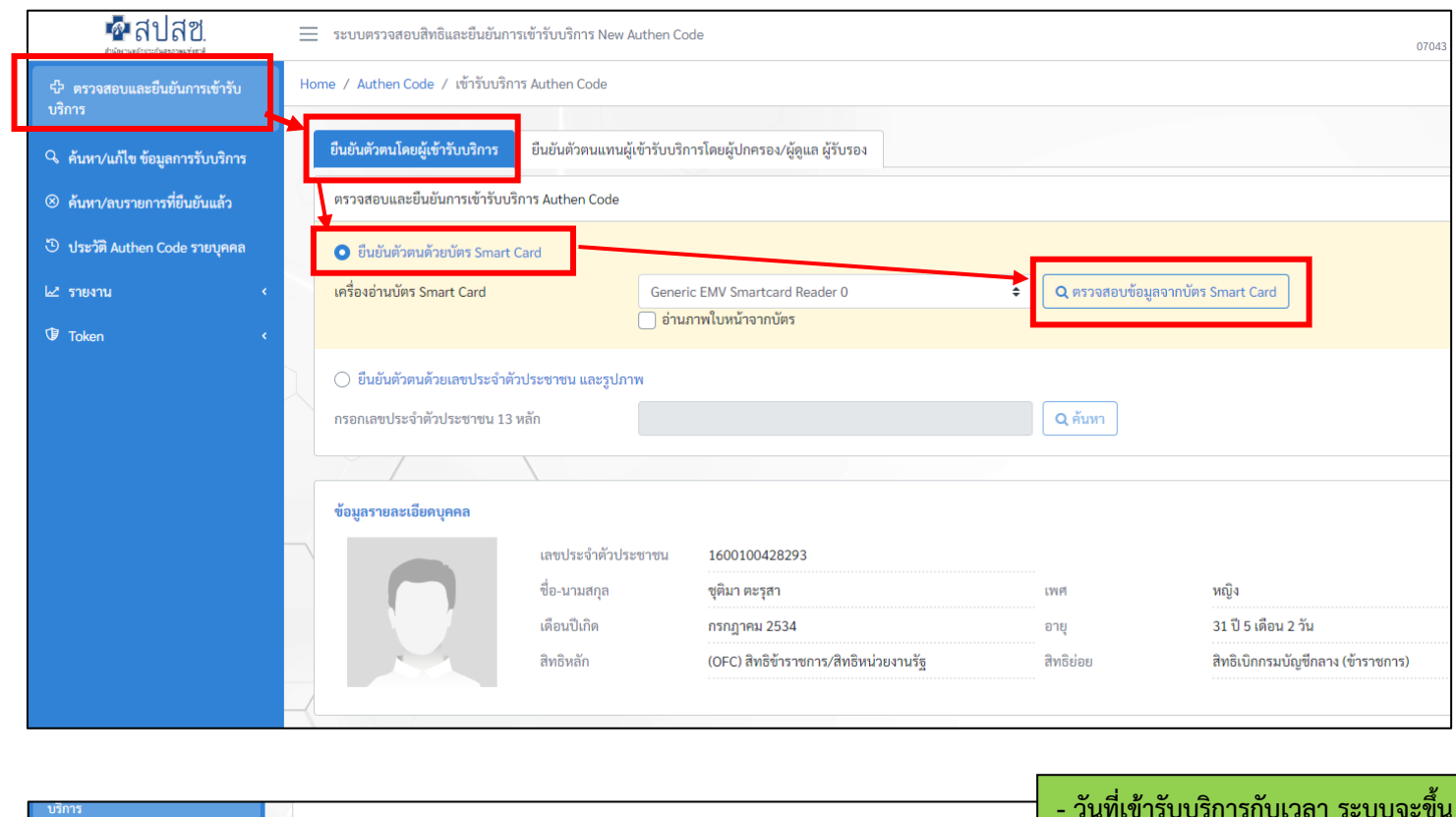

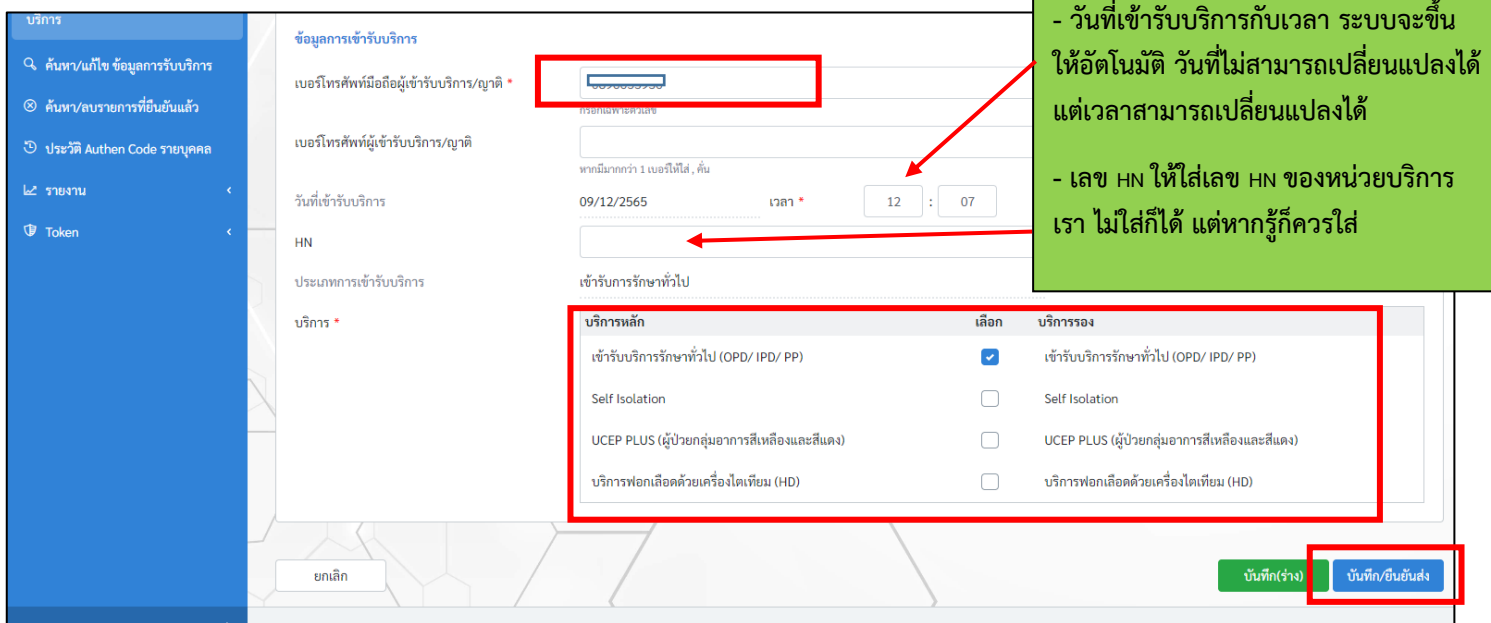

- กรณีเป็นเด็ก หรือไม่มีบัตรประชาชนมา สามารถใช้บัตรประชาชนผู้ปกครอง หรือเจ้าหน้าที่ขอแทนได้ โดยขั้นตอนมีดังนี้
	- 1) เลือกที่ ยืนยันตัวตนแทนผู้เข้ารับบริการโดยผู้ปกครอง/ผู้ดูแล ผู้รับรอง
	- 2) กรอกเลขบัตรประชาชนของผู้ที่จะรับบริการ > กดค้นหา จะมีข้อมูลผู้รับบริการขึ้นมา
	- 3) ใส่เหตุผลที่ผู้รับบริการไม่ยืนยันตนด้วยตนเองด้วย (มีตัวเลือกให้เลือก ไม่ต้องพิมพ์เอง)

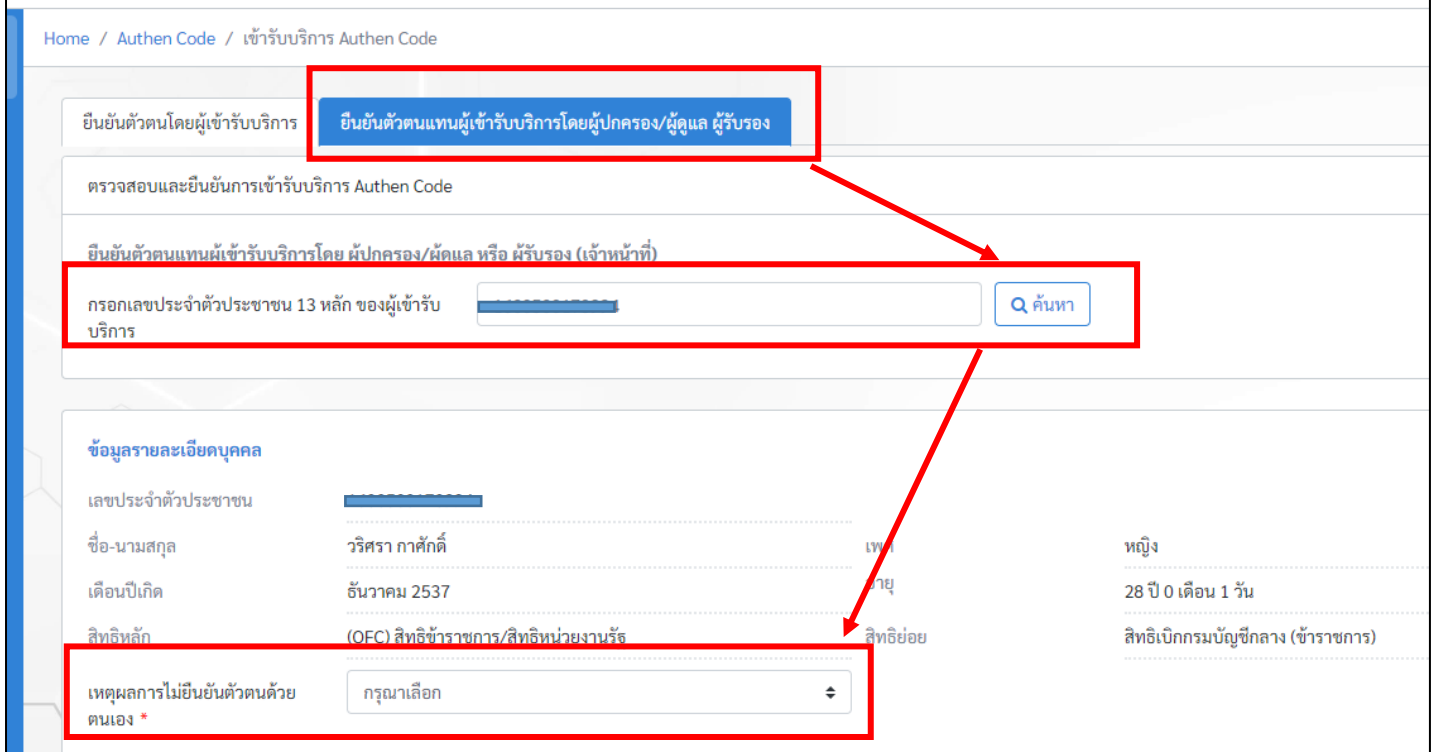

- 4) เลื่อนลงมาด้านล่าง จะเป็นข้อมูลของผู้ที่ขอแทน ให้เราเสียบบัตรผู้ที่จะขอแทน แล้วกด "ตรวจสอบข้อมูลจากบัตร Smart Card" จะมีข้อมูลของเจ้าของบัตรขึ้นมา
- 5) ให้เลือกสถานะของผู้รับรอง (ผู้ปกครอง /ผู้ดูแล /เจ้าหน้าที่ผู้บันทึกข้อมูล)
- 6) เลือกความสัมพันธ์ว่าผู้ที่ขอแทนนั้น มีความสัมพันธ์อย่างไรกับผู้ที่มารับบริการ (มีให้เลือก)

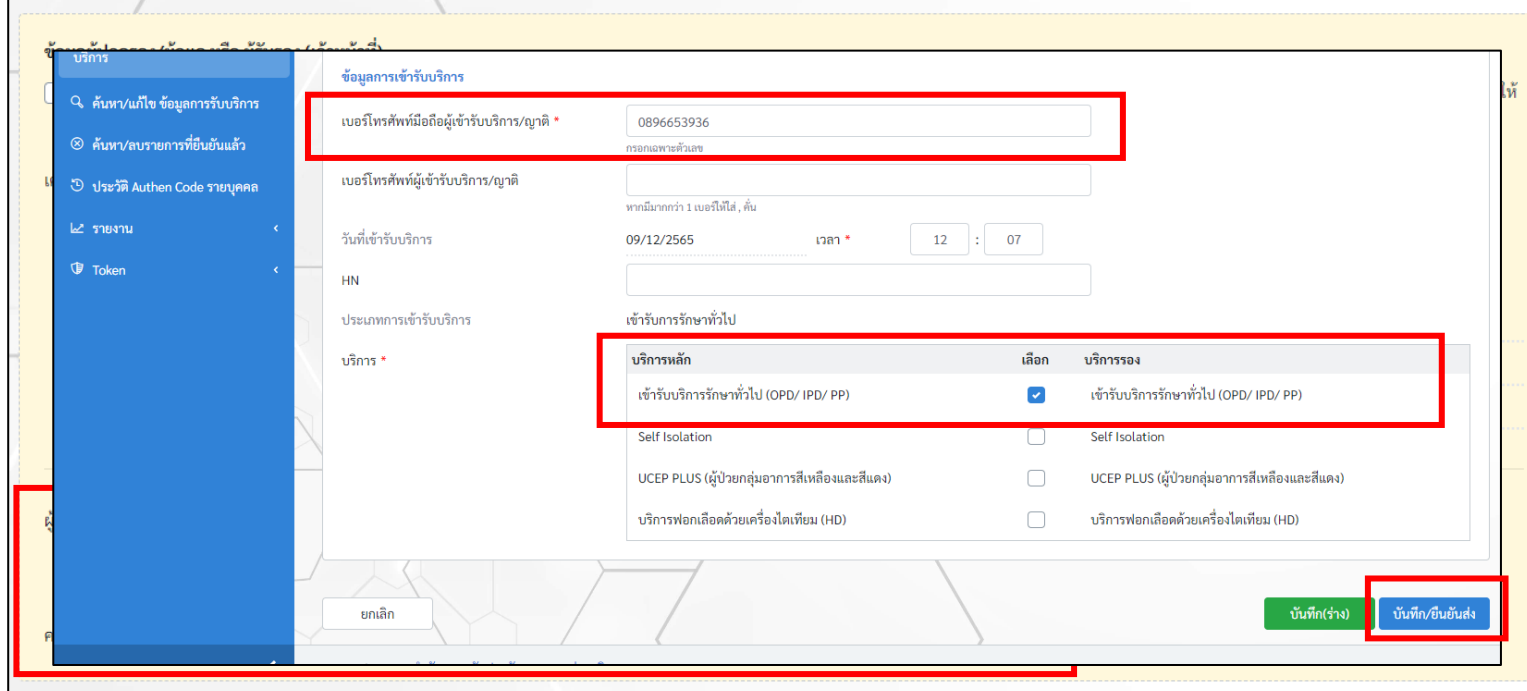

7) กรอกข้อมูลของผู้รับบริการให้ครบถ้วน แล้วกดบันทึก/ยืนยันส่ง

# **2. การขอเลข Authen code ผ่านการสแกนเข้ารับบริการผ่าน LINE OA ของ สปสช** โดยวิธีนี้ สถานบริการต้องออก QR code เพื่อไว้ให้ผู้รับบริการสแกนก่อน

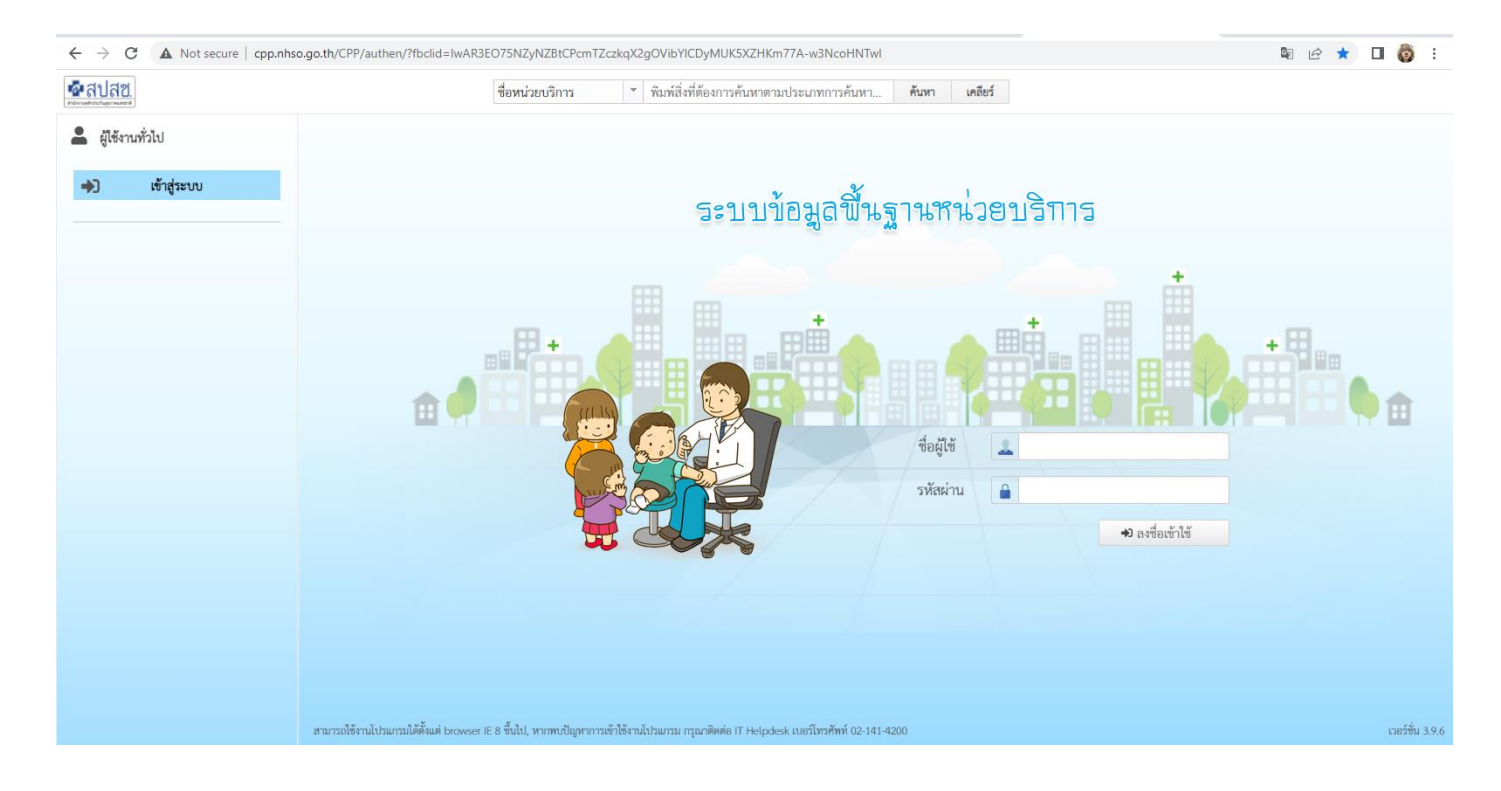

\*หน้าเวปที่ใช้เพื่อออก QR code >> รหัสผ่านใช้รหัสเดียวกับเข้าเวป e-claim

#### การเบิกจ่าย PP Fee Schedule ปี2566 ใน My PCU เครือข่ายบริการสุขภาพอำเภอลาดยาว

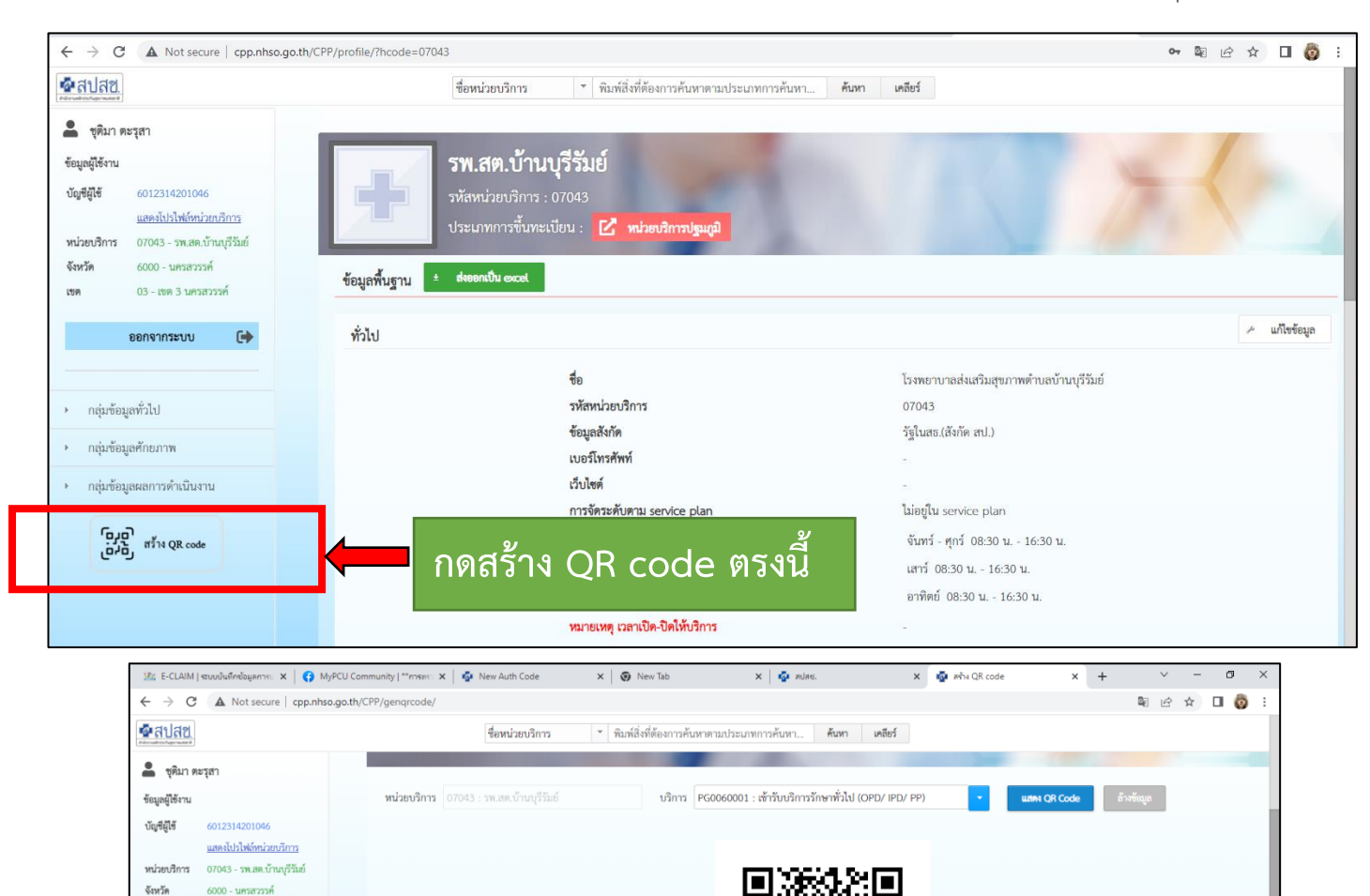

เข้ารับเริการรักษาทั่วใเ IPD/ PP) 07043 PG0060001

Download

หลังจากได้QR code มาแล้วให้ผู้รับบริการเข้าไลน์ OA ของ สปสช

-<br>03 - เซต 3 นครสวรรค์ ออกจากระบบ

 $\begin{bmatrix} 0 & 0 \\ 0 & 0 \end{bmatrix}$  and  $\begin{bmatrix} 0 & 0 \\ 0 & 0 \end{bmatrix}$ 

 $\ddot{\mathbf{e}}$ 

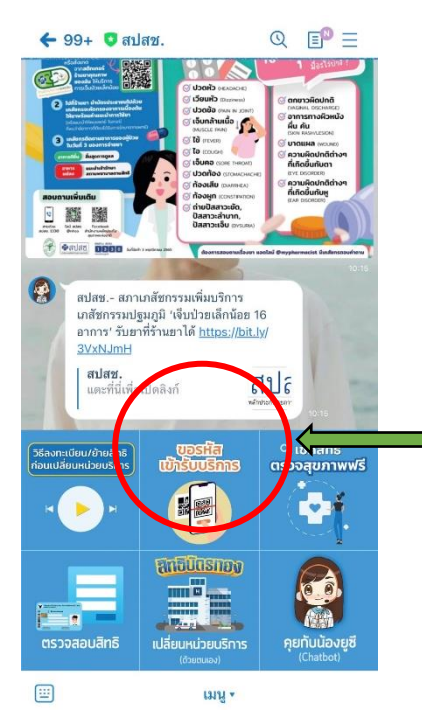

# **กดเลือก ขอรหัสเข้ารับบริการ**

1.เลือกชื่อคนที่จะเข้ารับบริการ (กรณีเพิ่มไว้หลายชื่อ 2. กดเข้าใช้บริการ 1 เบอร์โทรศัพท์ สามารถเพิ่มข้อมูลได้ 5 คน) แล้วกดตรวจสอบสิทธิ์

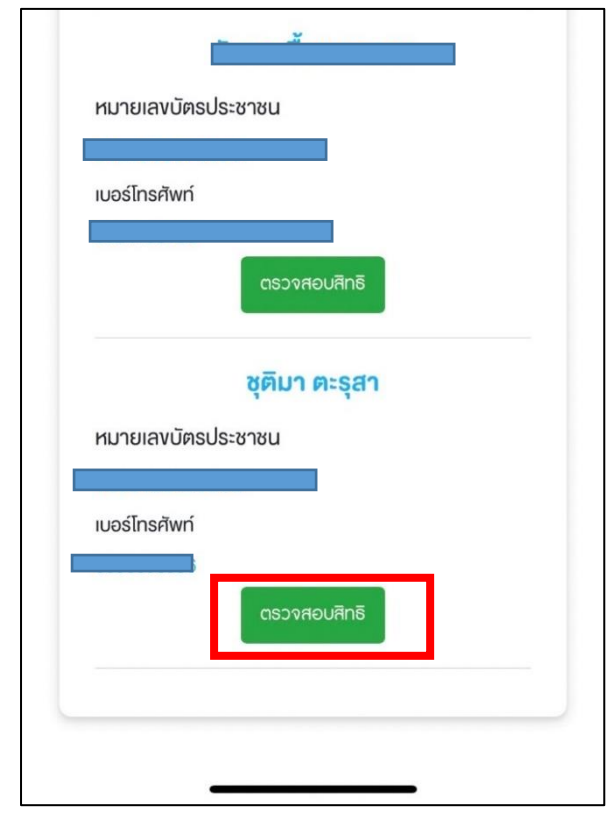

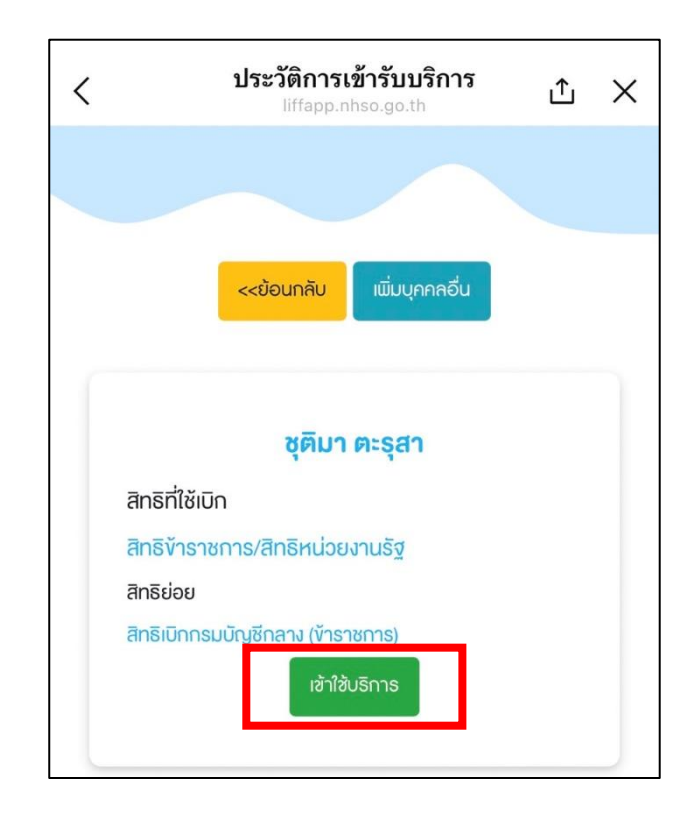

3. สแกน QR code

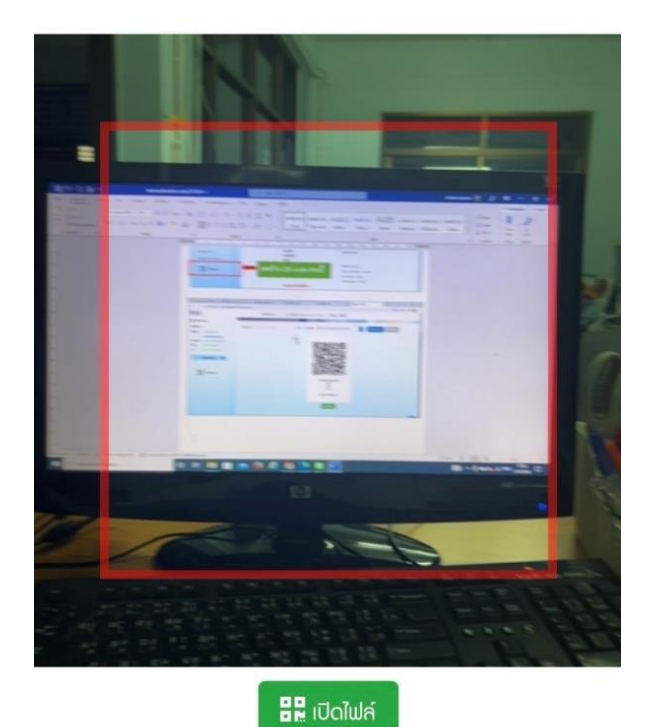

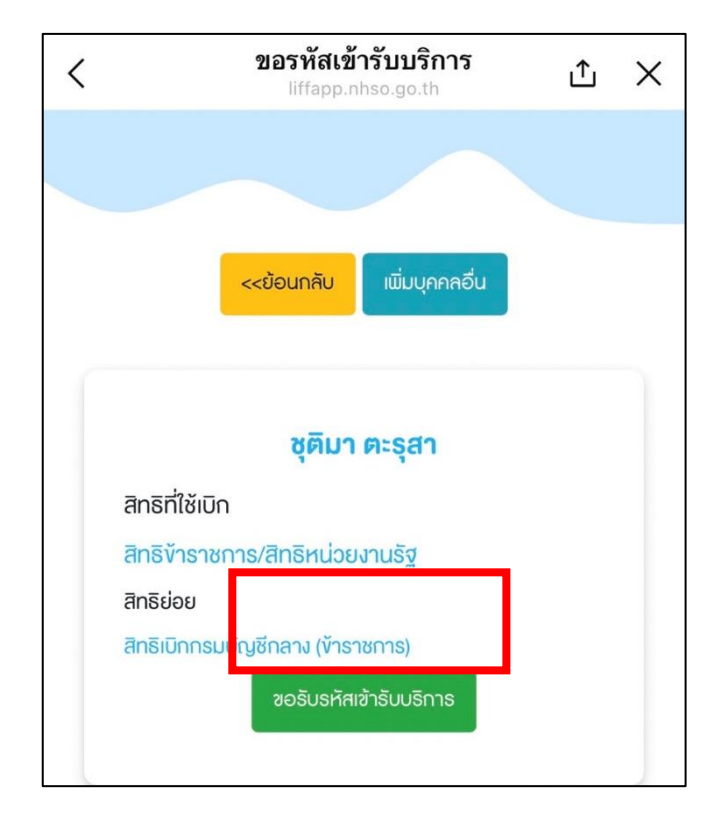

# 4. กดขอรับรหัสเข้ารับบริการ

#### **3. ขอผ่านหน้าโปรแกรม My PCU (จำเป็นต้องมีเครื่องอ่านสมาร์ทการ์ด)**

\*\*วิธีนี้ จำเป็นต้องทำหนังสือถึง สปสช เพื่อขอเลข token key ก่อน การขอเลข token key ไม่จำเป็นต้องขอทุกคน เป็นรหัสของหน่วยงาน ใช้ชื่อคนเดียวขอเท่านั้น\*\*

หลังจากได้ token key ของหน่วยงานมาแล้วให้ดำเนินการ ดังนี้

3.1 ไป Download โปรแกรมจาก สปสช ตาม Link ที่อาจารย์คิดคมโพสในกลุ่ม my pcu community วิธีการติดตั้งโปรแกรมนี้ มีดังนี้

- 1) คลาย zip ไฟล์ที่ Download มาก่อน เก็บไว้ที่ๆ จำได้และสะดวกใช้งาน
- 2) ไปที่ไฟล์ userconfig.properties เปิดขึ้นมาด้วย Notepad จากนั้นนำ Token key ที่ copy มาวางต่อท้าย แล้วบันทึก
- 3) ไปที่ไฟล์ install.bat คลิกขวา แล้วเลือก rus as administrator โปรแกรมจะ run ติดตั้งจนเสร็จก็ปิดหรือกดปุ่ม ใดๆ บน keyboard ก็เสร็จ

เครื่องไหนจะใช้ก็ทำแบบนี้ทุกเครื่อง ที่สำคัญต้องมีเครื่องอ่านบัตร Smart Card ด้วย

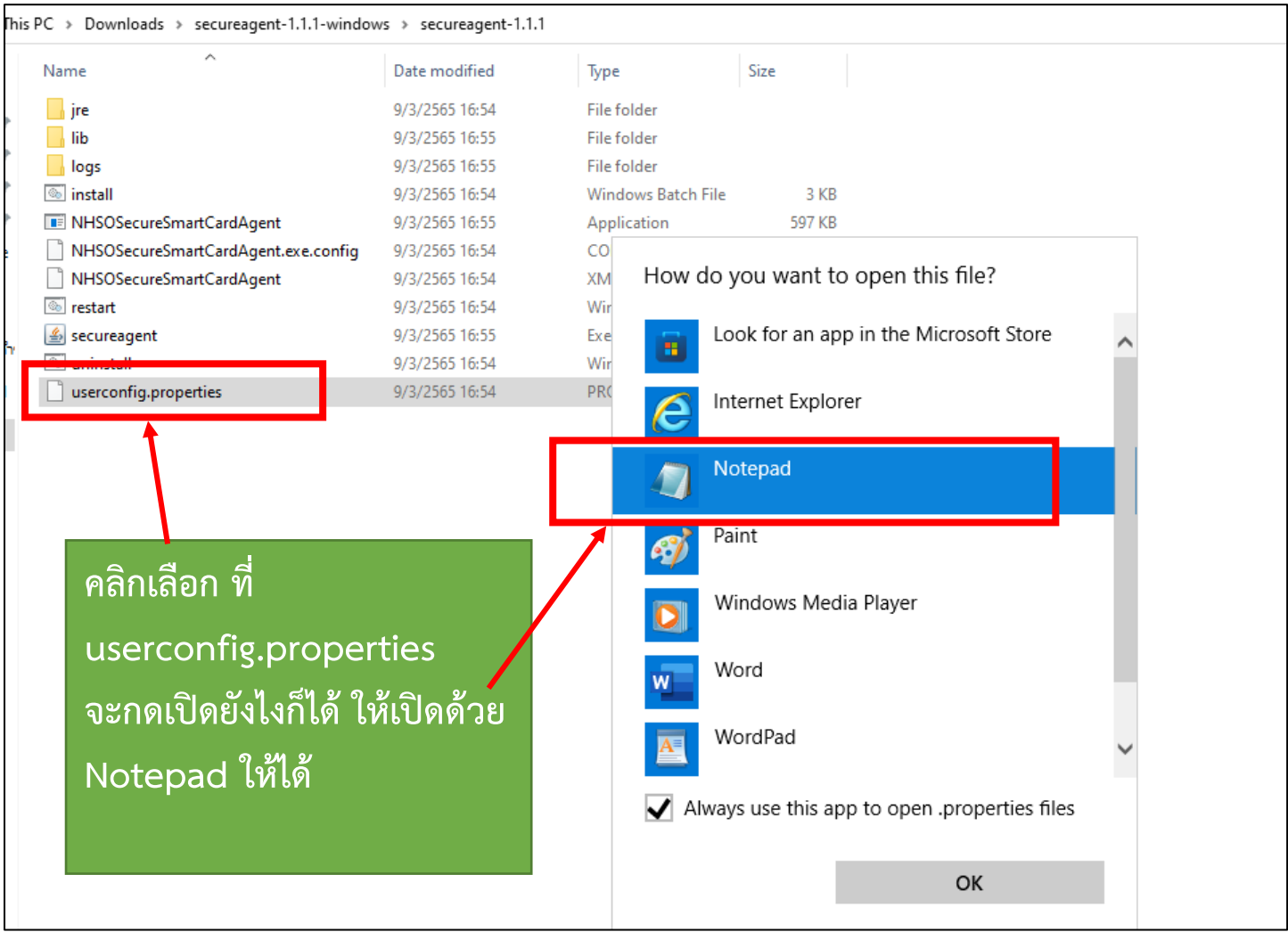

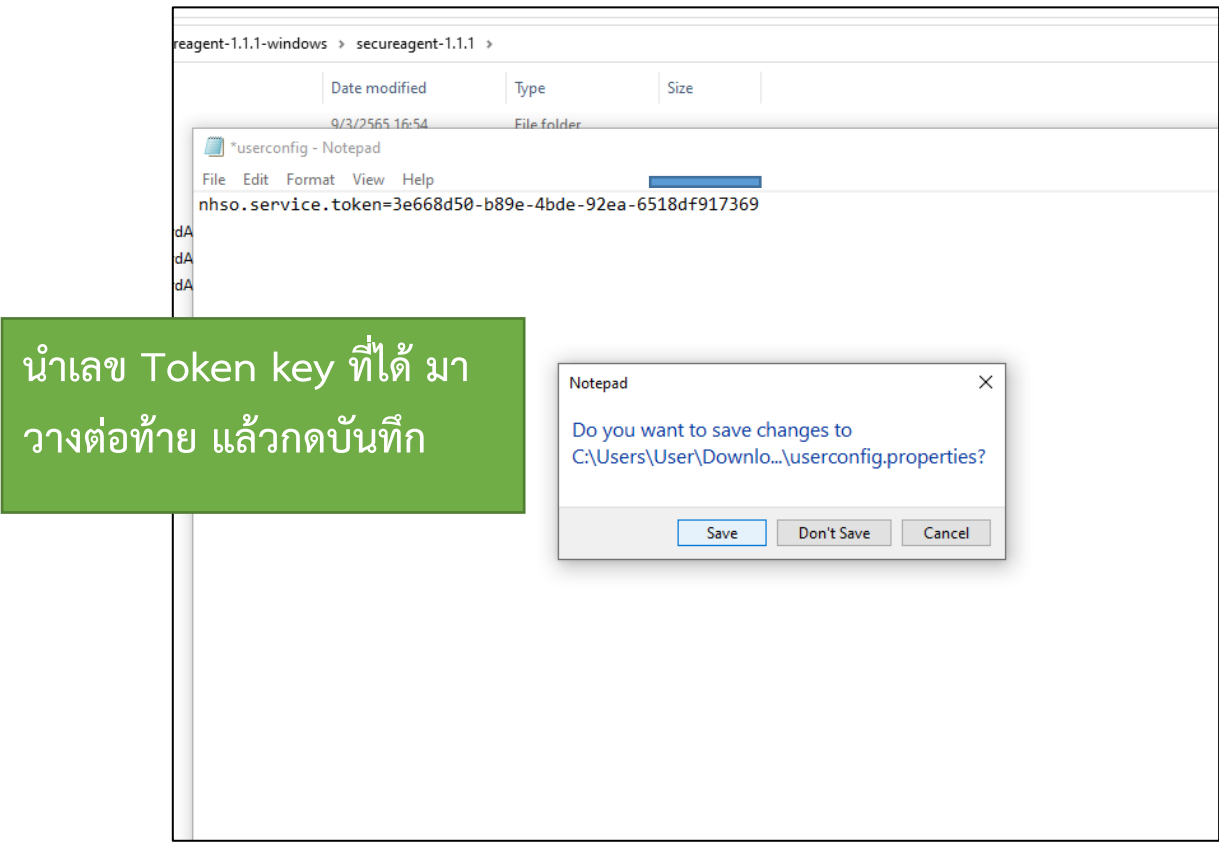

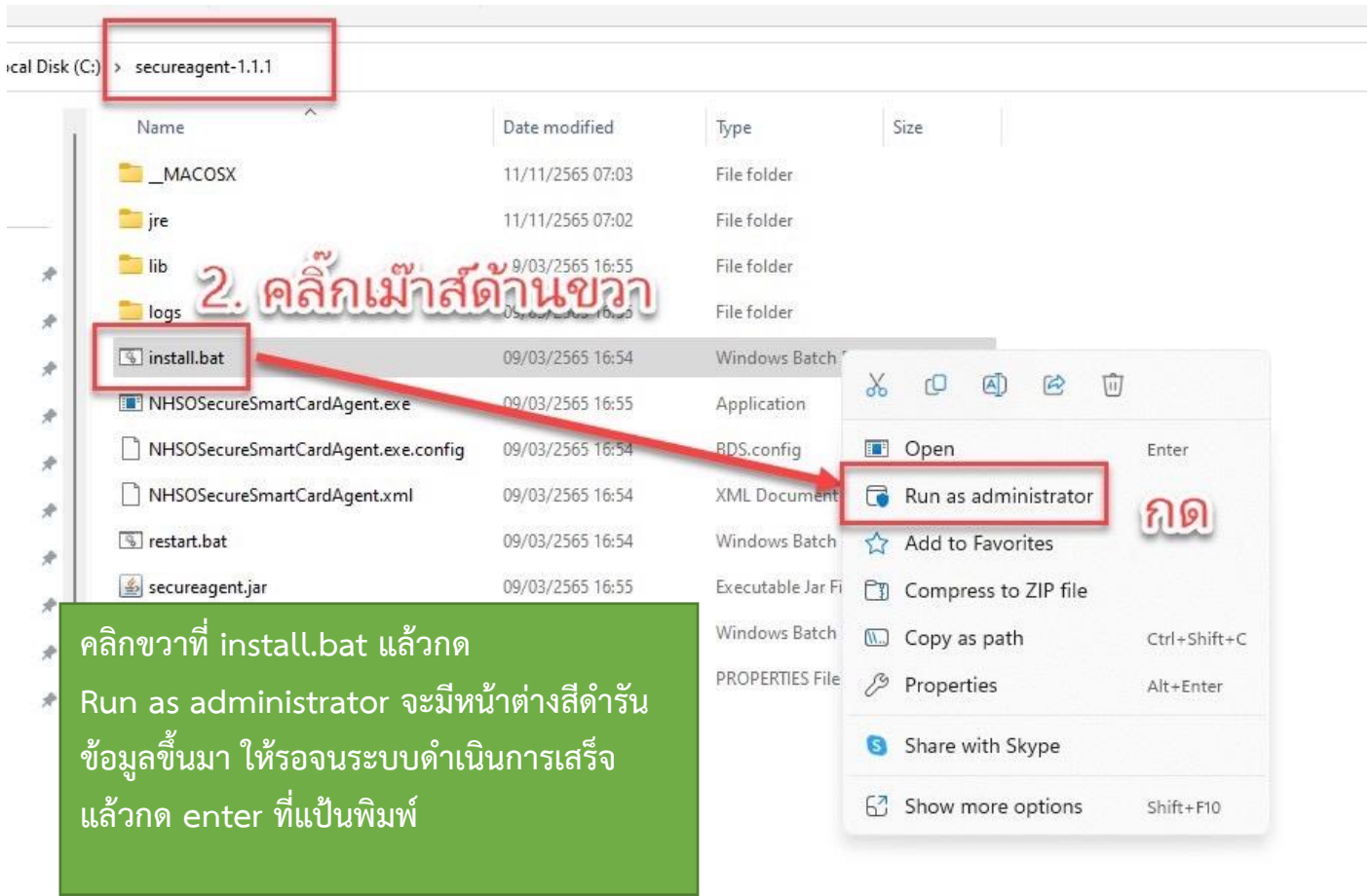

3.2 การใช้งาน ให้เรียกรับบริการตามปกติ และเสียบบัตรประชาชนผู้มารับบริการที่เครื่องอ่านสมาร์ทการ์ด หลังจาก นั้นกดที่รูปบัตรประชาชน ปุ่มด้านบนของปุ่มตรวจสอบสิทธิ์

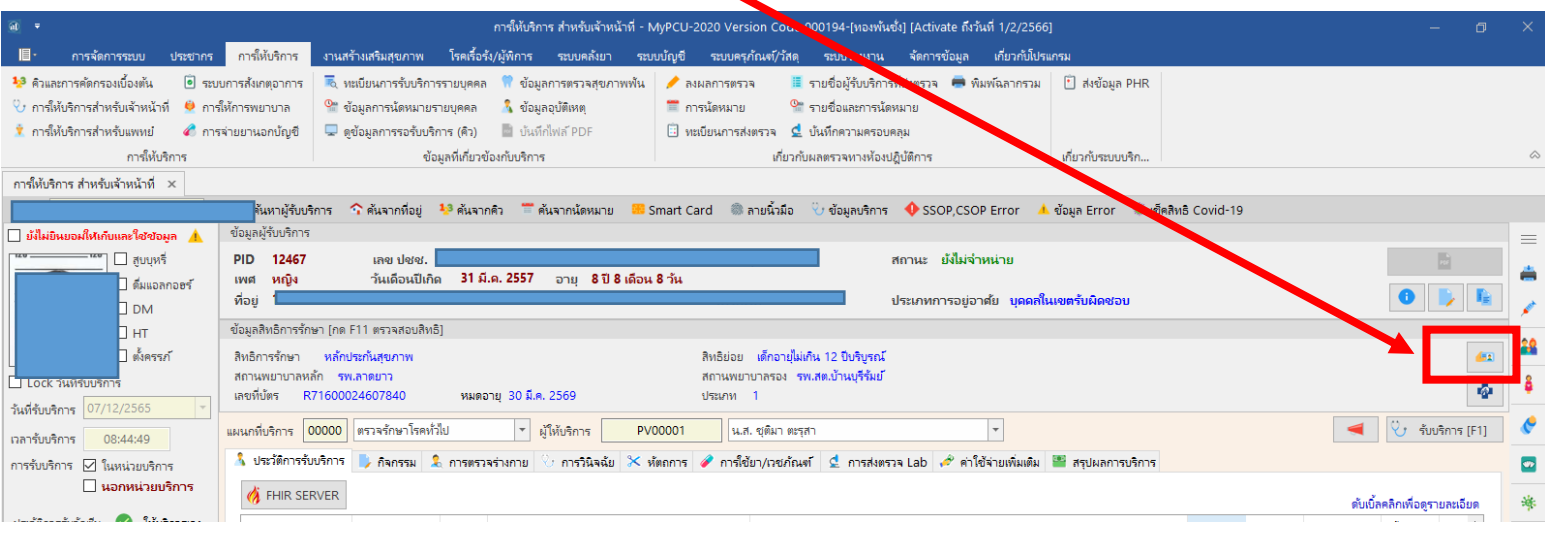

# 3.2 กดที่คำว่า Smart card ใต้รูปภาพ >> เลือกประเภทรับบริการ >> ใส่เบอร์โทรศัพท์ >> กดขอ Authen Code

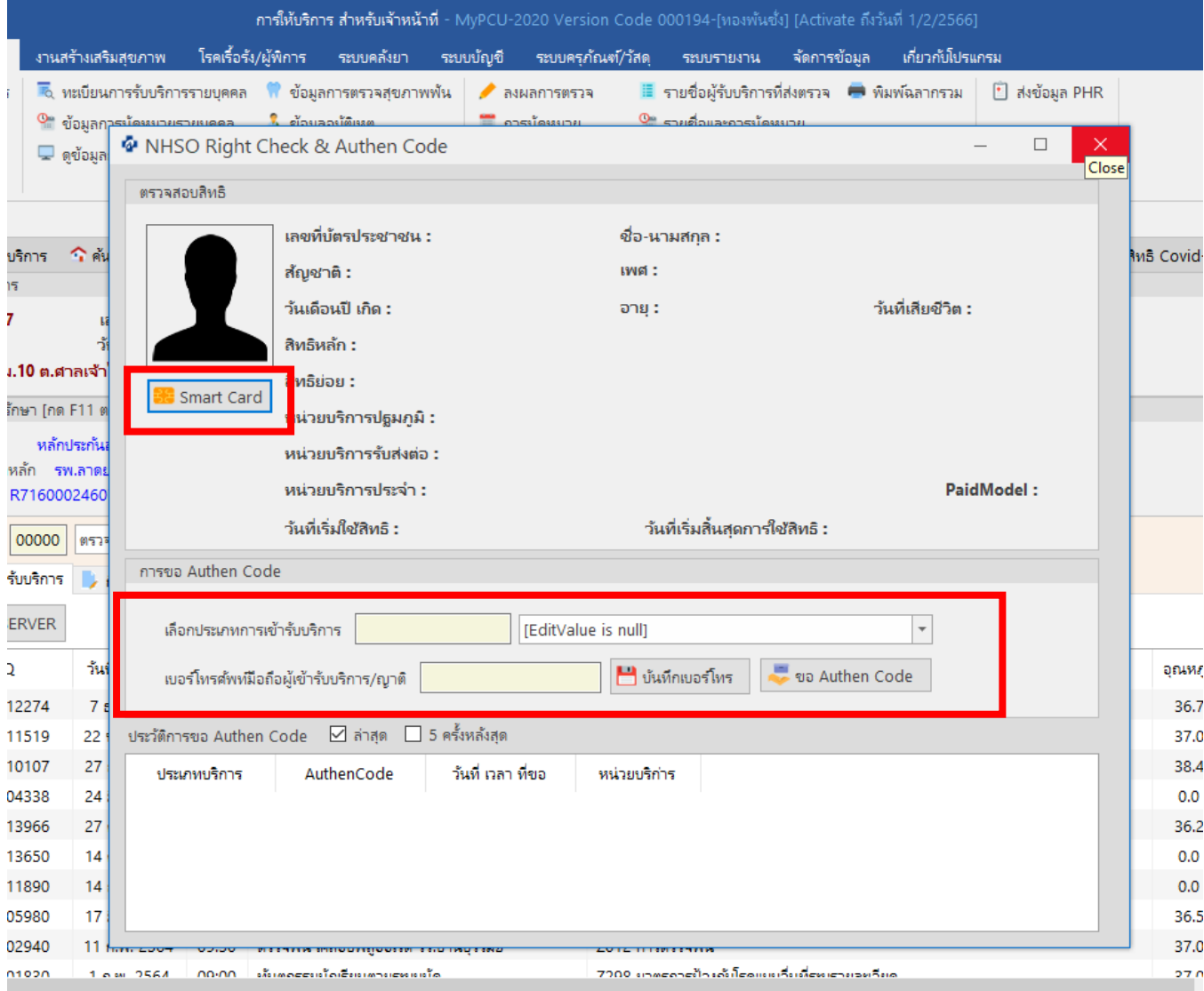

3.3 เมื่อกดขอ Authen แล้วโปรแกรมจะบันทึกเลขที่กดขอในวันนั้นๆ ไว้ เมื่อเรามาบันทึกให้บริการ ถึงหน้าสรุปผลการบริการ ให้กดที่รูปแว่นขยาย เลข Authen ที่ขอไว้จะขึ้นมาเอง

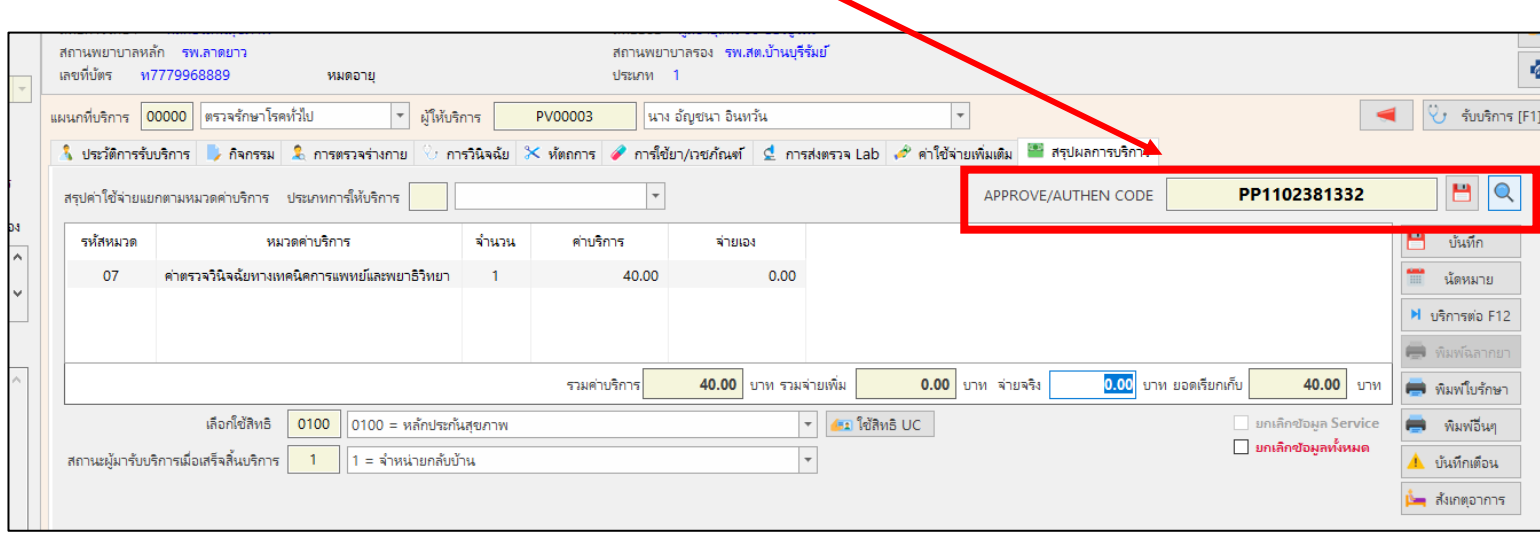

# **เพิ่มเติมกรณีพิเศษสำหรับโปรแกรม My PCU**

กรณีรพ.สต.ที่ลงพื้นที่ในชุมชน My pcu ได้ทำการพัฒนาโปรแกรมเพื่อขอเลข Authen เพื่อใช้ในการขอ Authen Code เมื่อออกไปให้บริการในพื้นที่โดยไม่ต้องเปิดโปรแกรม MyPCU2020 โดยสามารถดาวโหลดโปรแกรมได้ที่หน้าเวป Mydata โดยลิ้งค์ดาวโหลด อยู่ในกลุ่ม facebook mypcu community

วิธีการคือดาวโหลด secureagent+ใส่เลขtokenkey (ทำเหมือนติดตั้งเพื่อขอในโปรแกรม my pcu) + ดาวโหลด โปรแกรม EFormagent หลังจากนั้นติดตั้งโปรแกรม Myauthen

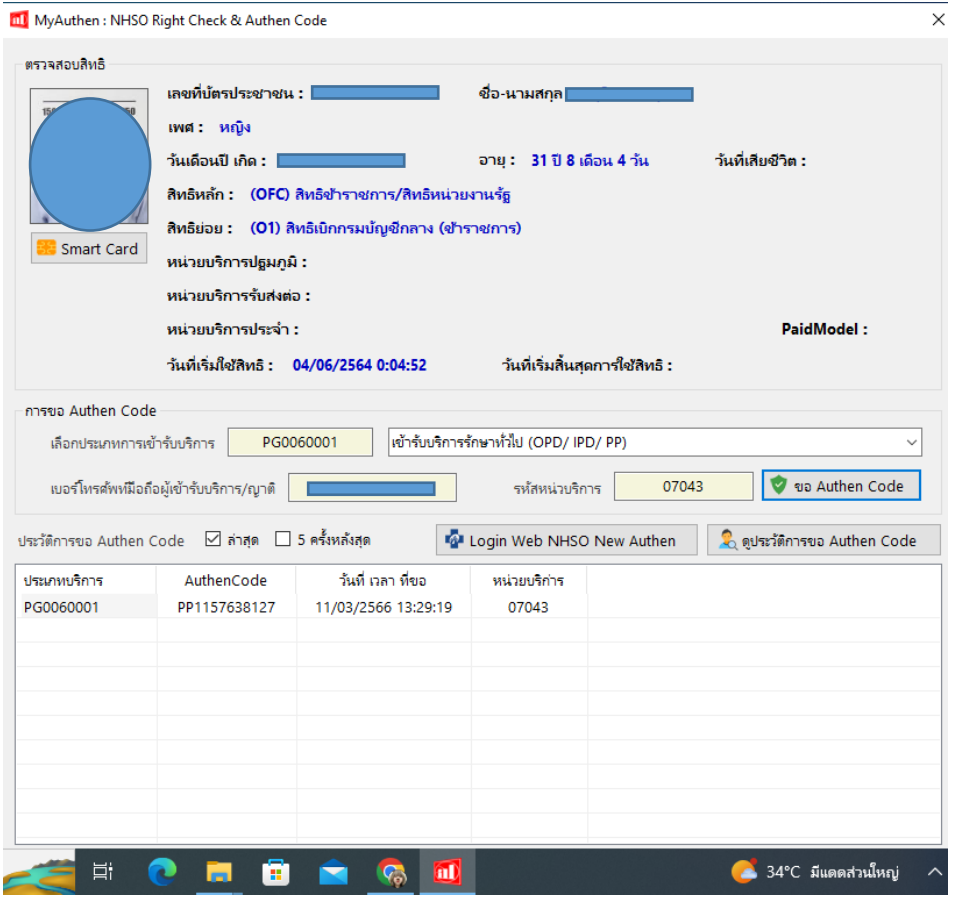

# **การบันทึกเพื่อขอเบิกค่าชดเชยผ่านโปรแกรม My PCU**

หลังจากขอ Authen และบันทึกการให้บริการแล้ว สามารถบันทึกการให้บริการได้ 2 ช่องทางคือ

- 1. บันทึกผ่านหน้าเวป e-Claim online
- 2. บันทึกผ่านโปรแกรม My PCU โดยหากต้องการบันทึกผ่านโปรแกรม My PCU และส่งออก จำเป็นต้องทำหนังสือถึง สปสช เพื่อขอเปิดใช้งานการส่งข้อมูลผ่าน API ก่อน (ขอสิทธิ์ทุก user ที่มีการให้บริการ เนื่องจาก API มีความเกี่ยวโยง กันกับสิทธิ์การส่ง API )

ทั้ง 2 วิธีหลังจากบันทึกข้อมูลแล้ว ข้อมูลจะไปอยู่รอในสถานะ "ผ่านการตรวจสอบขั้นตอน รอส่ง" จะต้องไปกดส่งข้อมูลที่ หน้าบริการ และกดส่งออกข้อมูลไปยัง สปสช ก่อน หลังจากกดส่งข้อมูลแล้ว สถานะจะเปลี่ยนเป็น "ส่งไปยัง สปสช."

**\*\*วิธีที่แนะนำในการบันทึกส่งคือ บันทึกใน โปรแกรม My PCU และส่งผ่าน API เนื่องจากเราต้องบันทึก การให้บริการที่โปรแกรมอยู่แล้ว ลดการทำงานซ้ำซ้อนเป็นอย่างสูง บันทึกง่ายและสะดวกมากที่สุด \*\***

# **ขั้นตอนการบันทึกและส่งออกข้อมูลจาก โปรแกรม My PCU**

ก่อนที่จะบันทึกเพื่อส่งออกการเบิกค่าชดเชย เราจำเป็นที่จะต้องไปตั้งค่าระบบที่เกี่ยวข้องกับการเบิกเสียก่อน ดังนี้ 1. ตั้งค่าผู้ใช้งาน ใส่รหัสผู้ใช้งาน สปสช. MOPH claim ให้เรียบร้อย โดยไปที่ > จัดการระบบ > ข้อมูลผู้ใช้งาน

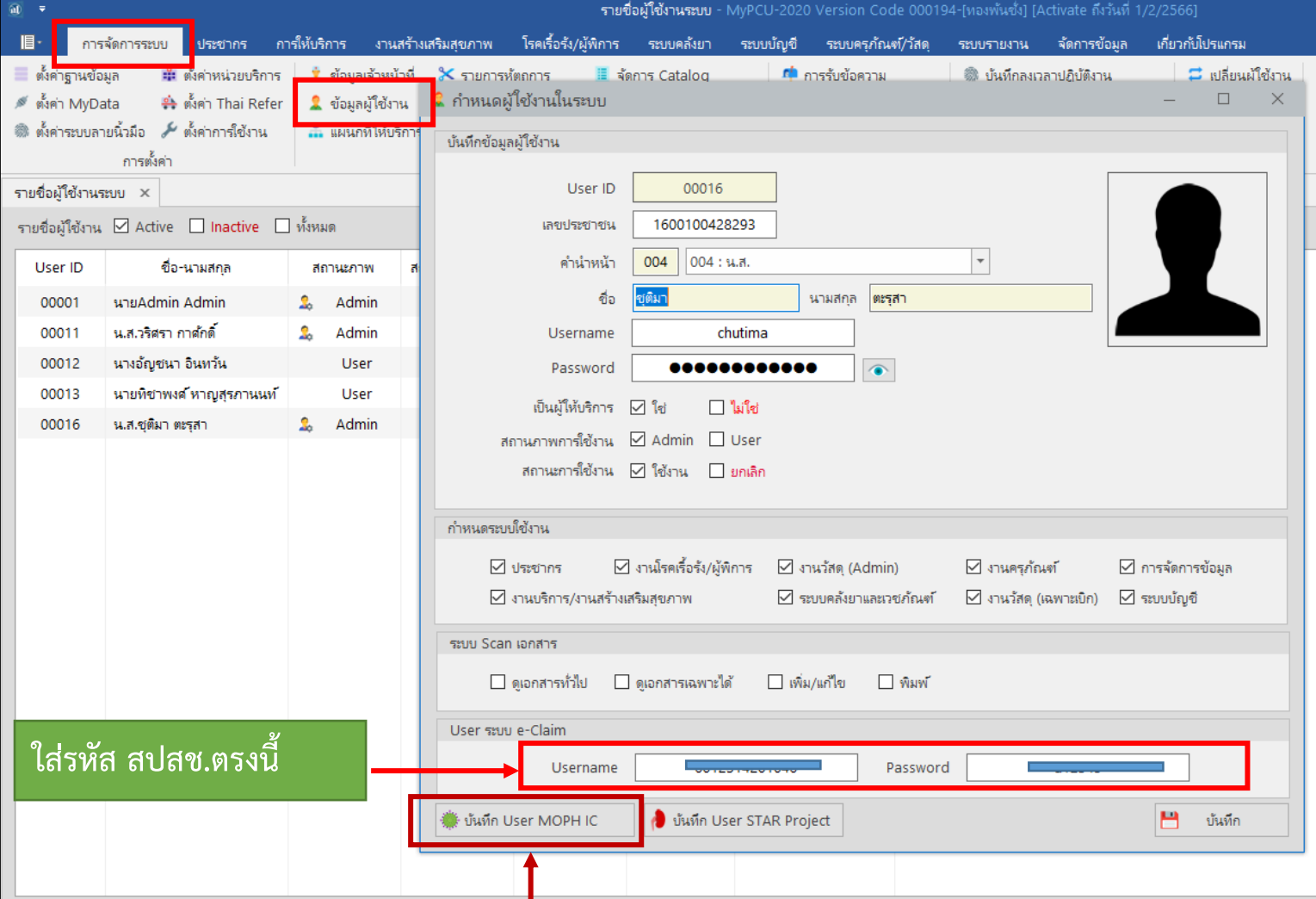

**ใส่รหัส MOPH Claim ตรงนี้ (username password ให้ใช้จากที่พี่ป่าน รพ.ลาดยาวกำหนดให้**

2. ส่งออก drug catalogue สำหรับบริการที่มีการจ่ายยา (หากไม่ส่งออก drug catalogue ก่อน เมื่อมีบริการที่จ่ายยา จะทำให้ข้อมูลที่ส่งออกไปตรวจสอบไม่ผ่าน (ติดC) ) <u>ขั้นตอนมีดังนี้</u>

2.1 ไปกดปรับปรุง TMT ให้เป็นปัจจุบัน โดยไปที่ > ระบบคลังยา > ปรับปรุงข้อมูล TMT

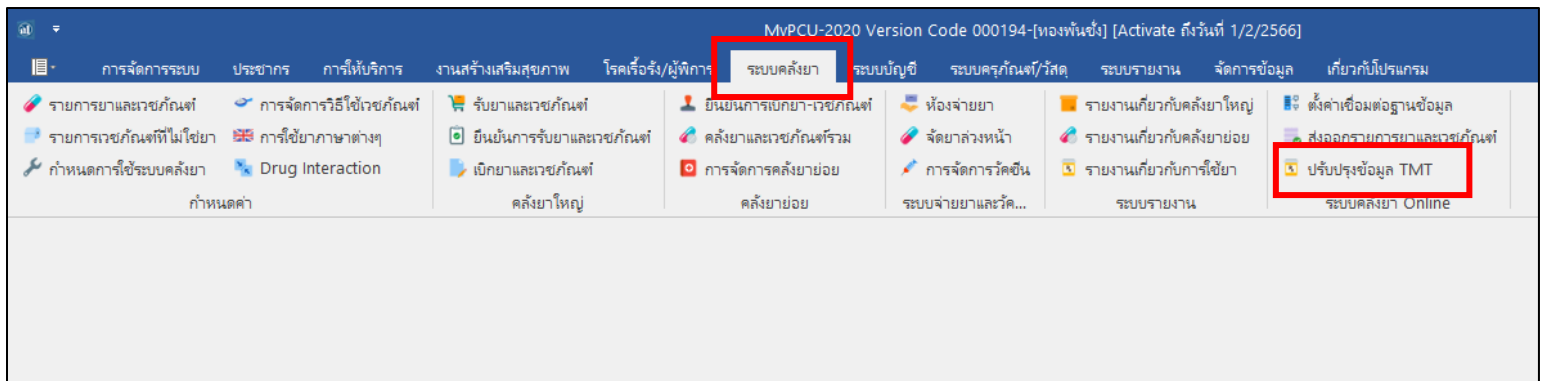

2.2 กด ปรับปรุงรายการ TMT แล้วรอจนกว่าระบบจะดำเนินการ

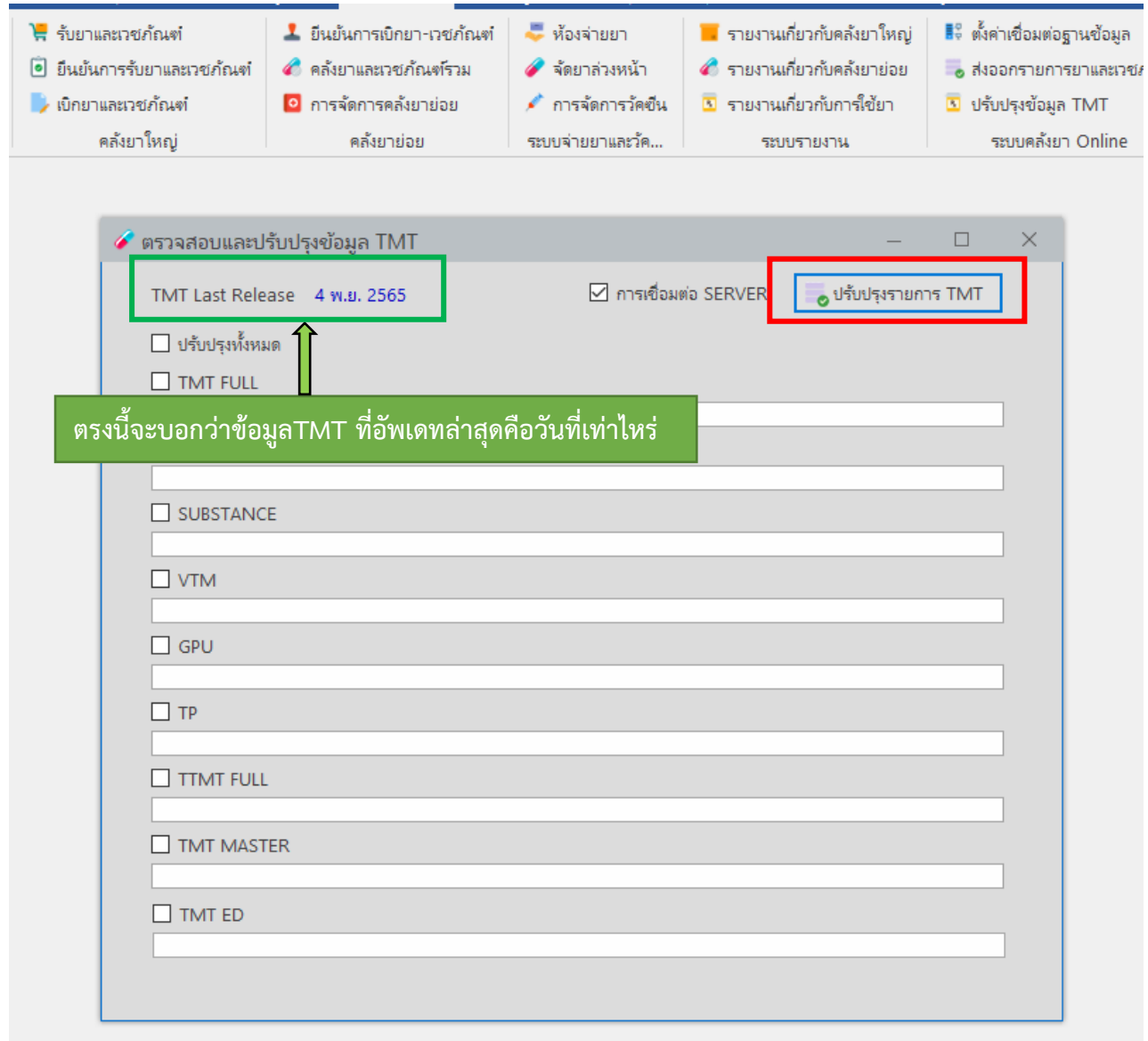

2.3 ไปที่ ระบบคลังยา > รายการยาและเวชภัณฑ์ > map รหัส TMT และใส่ประเภท product category ให้ครบถ้วน

ทุกรายการ

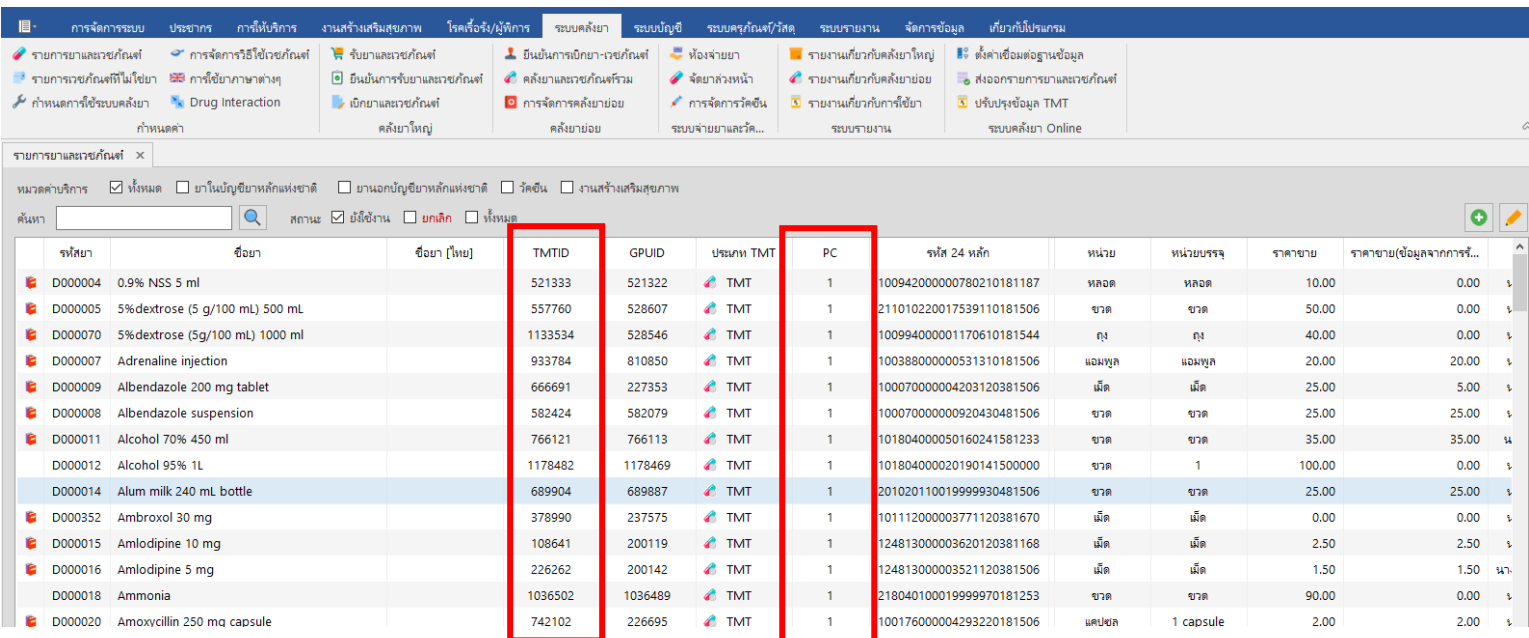

\*หมายเหตุ ใน รพ.สต. product category ที่ใช้จะมีแค่ 1 กับ 3 โดย 1 คือยาแผนปัจจุบัน 3 คือ ยาสมุนไพร

2.4 ไปที่การจัดการระบบ > จัดการ Catalog > การจัดทำ Drug catalog > ใส่วันที่ราคามีผล (สามารถใส่วันที่ ย้อนหลังได้) เลือก  $\overline{\mathsf{M}}$ ปรับปรุงทุกรายการ > กด  $\overline{\mathsf{C}}$  ล<sub>ั</sub>กก Drug Catalog

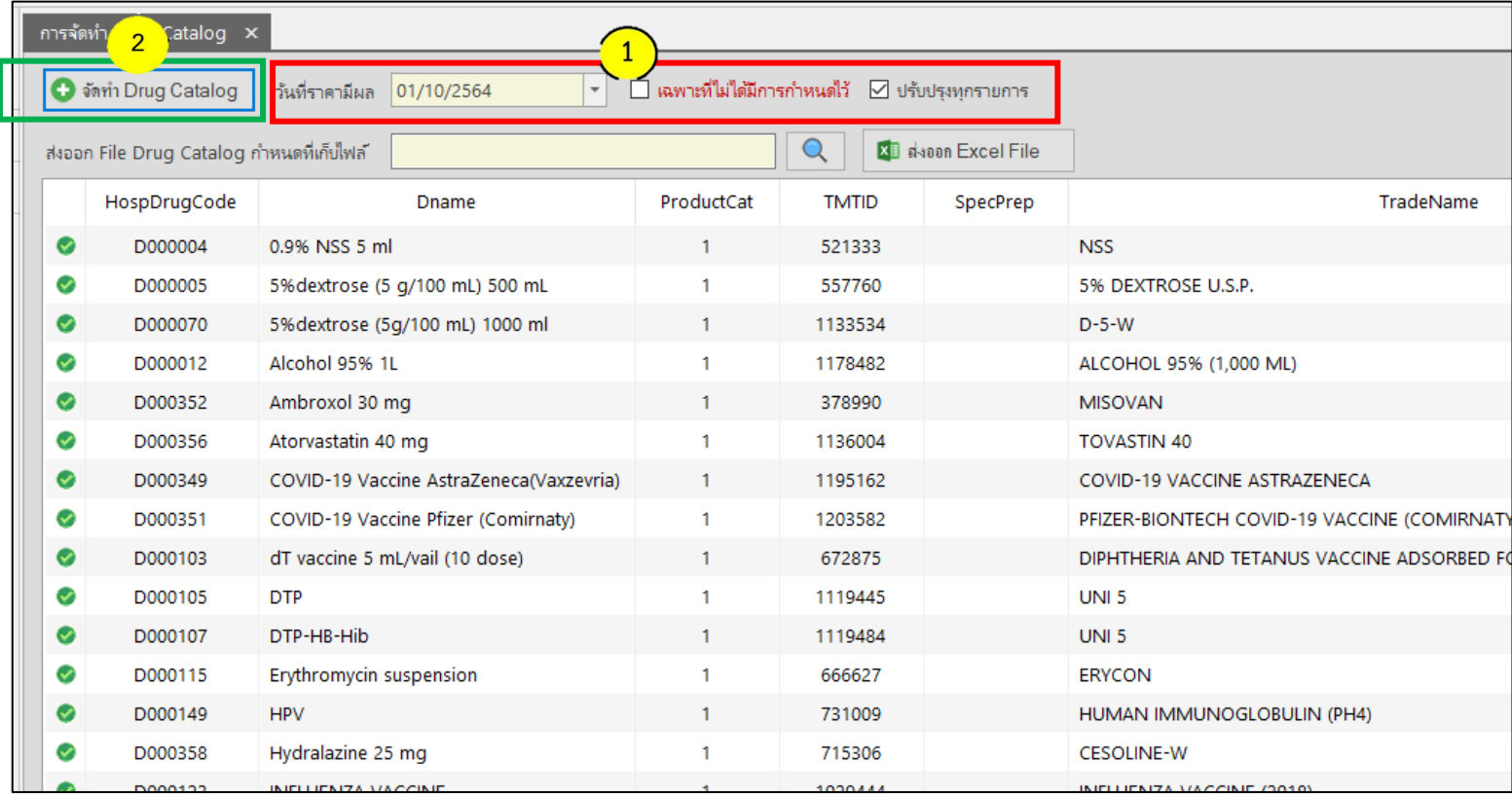

# 2.5 เลือกที่เก็บไฟล์ (เก็บไว้ในที่ที่จะจำได้และหาเจอ เพราะต้องนำไฟล์ไปนำเข้าต่อไป)

> จากนั้นกด ส่งออก Excel file

| $\widehat{\mathbf{a}\mathbf{0}} \quad = \mathbf{0}$ | ีการจัดการ Catalog - MyPCU-2020 Version Code 000194-[ทองพันซึ่ง] [Activate ถึงวันที่ 1/2/2566]                                                                   |                                            |                           |                               |            |                   |                                        |        |                           |                                            |  |                      |  |
|-----------------------------------------------------|----------------------------------------------------------------------------------------------------|--------------------------------------------|---------------------------|-------------------------------|------------|-------------------|----------------------------------------|--------|---------------------------|--------------------------------------------|--|----------------------|--|
| 旧<br>การจัดการระบบ<br>ประชากร                       | การให้บริการ                                                                                                    | งานสร้างเสริมสุขภาพ                        | โรคเรื้อรัง/ผู้พิการ      |                               | ระบบคลังยา | ระบบบัญชี         | ระบบครุภัณฑ์/วัสดุ                     |        | ระบบรายงาน                | จัดการข้อมูล                               |  | เกี่ยวกับโปรแกรม     |  |
| ■ ตั้งค่าฐานข้อมูล<br>=== ตั้งค่าหน่วยบริการ        |                                                                                                    | ♥ ข้อมลเจ้าหน้าที                          | $\mathbf x$ รายการห้ตกการ | ■ จัดการ Catalog              |            |                   | <b>คื</b> การรับข้อความ                |        | ▒ บันทึกลงเวลาปฏิบัติงาน  |                                            |  | □ เปลี่ยนผ้ใช้งาน    |  |
| ื่≛ ตั้งค่า Thai Refer<br>ี่ ตั้งค่า MyData         | 2 ข้อมูลผู้ใช้งาน<br>$\mathbf{C}$ รายการตรวจ Lab<br>™ึ้ม การตรวจสอบสิทธิ สปสซ.                                                                                   |                                            |                           |                               |            |                   | ✔ การส่งข้อความ                        |        |                           | <sup>0</sup> รายงานการบันทึกเวลาปฏิบัติงาน |  | เปลี่ยนแผนก          |  |
| ▒ ตั้งค่าระบบลายนิ้วมือ <b>≁ั</b> ตั้งค่าการใช้งาน  |                                                                                                    | แผนกที่ให้บริการ                           | ≌ี่ รายการค่าบริการอื่นๆ  | 9 กำหนดพิก <i>ั</i> ดหมู่บ้าน |            |                   | ั๊ <b>ด</b> ตรวจสอบการส่งข้อความ       |        | <b>Q</b> กำหนด Line Token |                                            |  | $\bullet$ ออกจากระบบ |  |
| การตั้งค่า                                          | การกำหนดค่า                                                                                                    |                                            |                           |                               |            | ระบบการส่งข้อความ |                                        |        |                           | บันทึกเวลาปฏิบัติงาน                       |  |                      |  |
| การจัดการ Catalog X                                 |                                                                                                    |                                            |                           |                               |            |                   |                                        |        |                           |                                            |  |                      |  |
| $\equiv$                                            | การจัดทำ Drug Catalog x                                                                                                    |                                            |                           |                               |            |                   |                                        |        |                           |                                            |  |                      |  |
| คำรุจัดทำ Drug Catalog                              | $\Box$ เฉพาะที่ไม่ได้มีการกำหนดไว้ $\vartriangleright$ ปรับปรุงทุกรายการ<br><b>O</b> จัดทำ Drug Catalog<br>วันที่ราคามีผล 01/10/2564<br>$\overline{\phantom{a}}$ |                                            |                           |                               |            |                   |                                        |        |                           |                                            |  |                      |  |
| ้ นำเข้า Drug Calalog                               | D:\Drug Catalog<br>ส่งออก File Drug Catalog กำหนดที่เก็บไฟล์                                                                                                    |                                            |                           |                               |            |                   | $\overline{2}$<br>X∎ ส่งออก Excel File |        |                           |                                            |  |                      |  |
| เดิน เว็บ Drug Catalog สปสซ.                        |                                                                                                    | HospDrugCode                               | Dname                     |                               |            | ProductCat        | <b>TMTID</b>                           |        | SpecPrep                  |                                            |  |                      |  |
|                                                     | ⊗                                                                                                    | D000004                                    | 0.9% NSS 5 ml             |                               |            |                   | 1.                                     | 521333 |                           | <b>NSS</b>                                 |  |                      |  |
|                                                     |                                                                                                    | 5% dextrose (5 g/100 mL) 500 mL<br>D000005 |                           |                               |            |                   | 557760                                 |        |                           | 5% DEXTROSE U.S.P.                         |  |                      |  |
|                                                     |                                                                                                    |                                            |                           |                               |            |                   |                                        |        |                           |                                            |  |                      |  |

ก็ได้จะไฟล์ Excel แบบนี้ออกมา

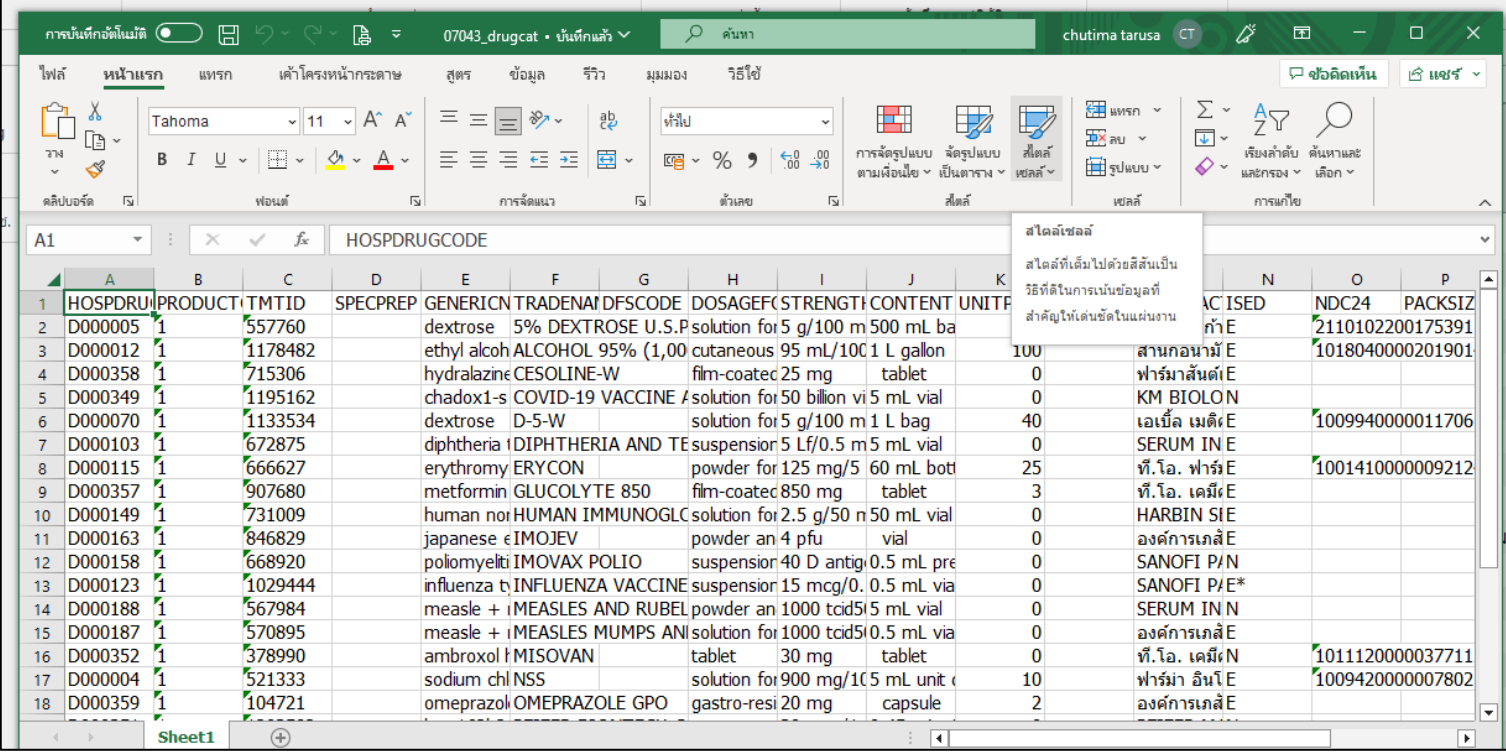

# 2.6 เข้าไปที่ เวป Drug Catalogue ( <http://drug.nhso.go.th/drugcatalogue/> )

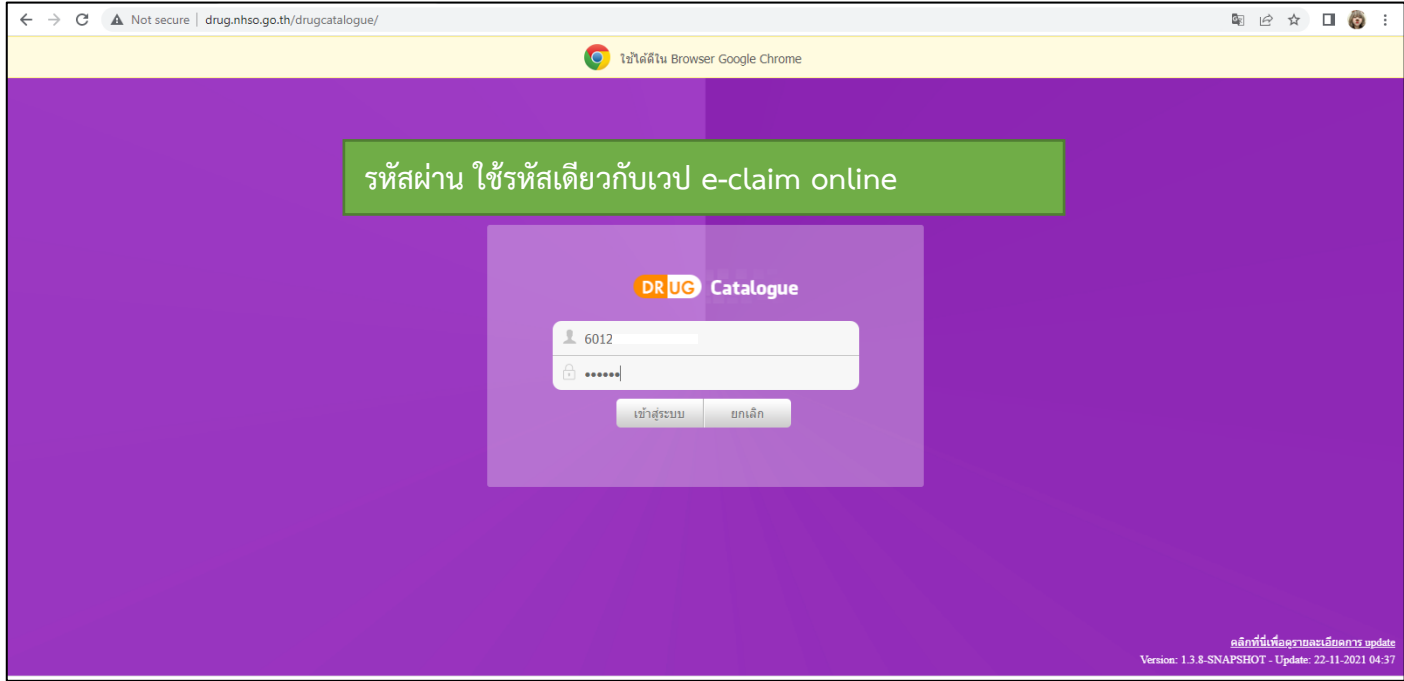

# 2.7 ไปที่ Upload รายการยาของหน่วยบริการ > กดที่ +เลือกไฟล์ drug catalog(xls,xlsx)

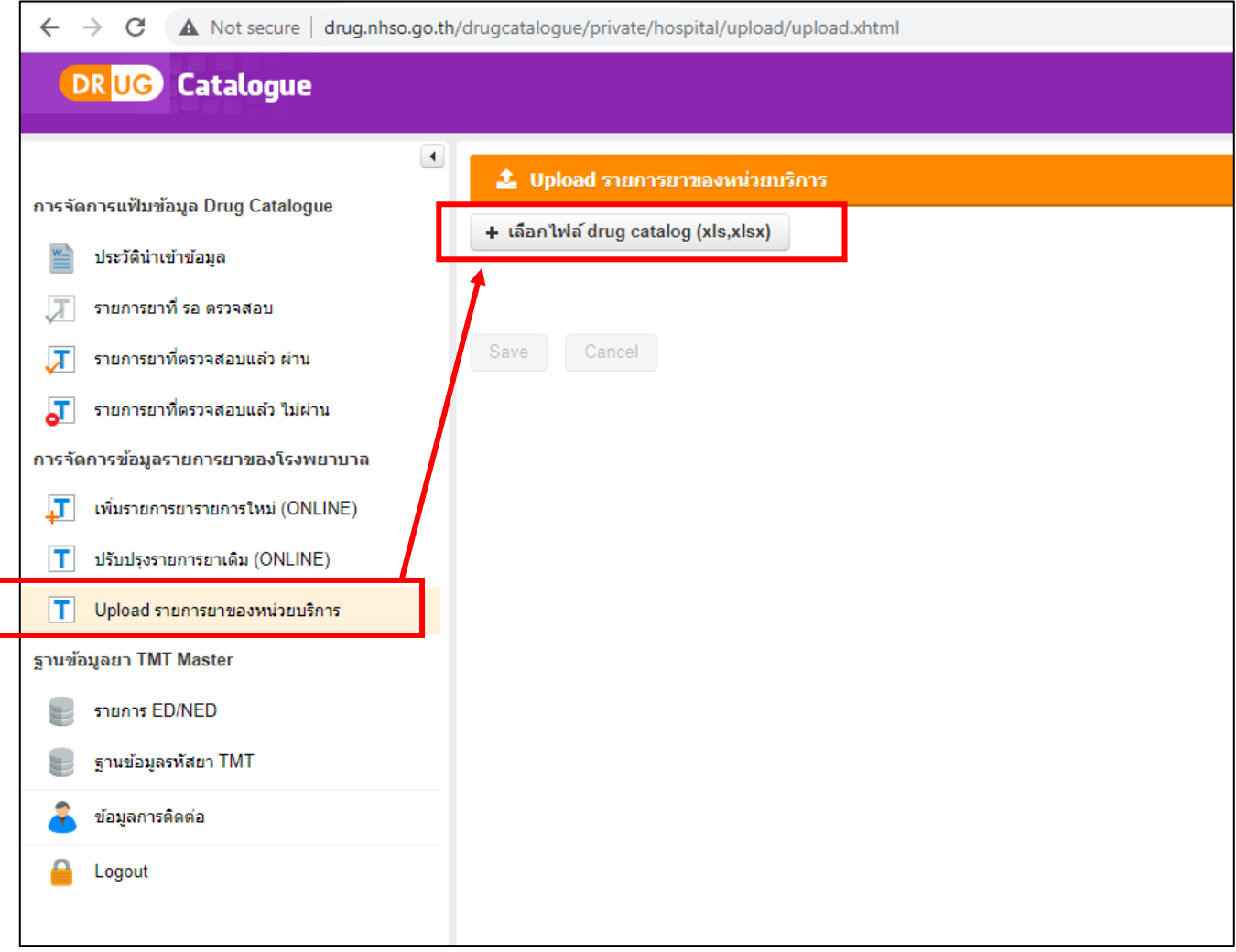

Γ

2.8 จะมีข้อมูลบอกว่าจำนวนข้อมูลผ่านการตรวจสอบกี่เรคคอร์ด > จากนั้นให้กด Save (หากมีที่ตรวจสอบไม่ผ่าน จะ ไม่สามารถกด Save ได้)

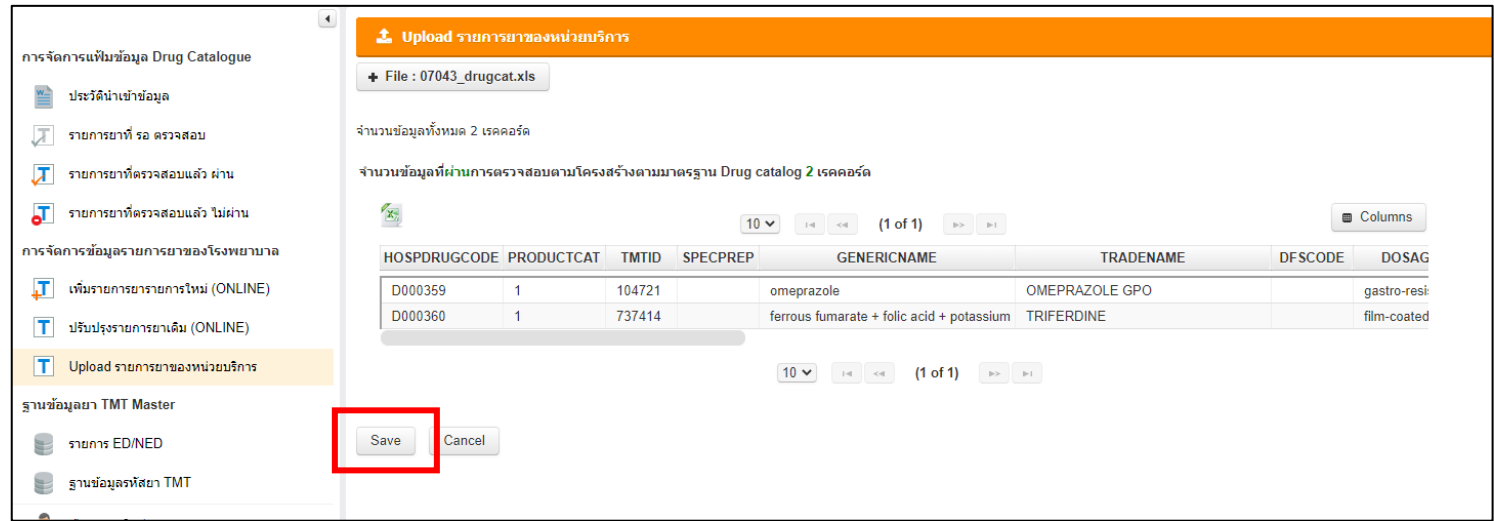

2.9 เมื่อกด Save ไปแล้ว ข้อมูลจะไปอยู่ที่ รายการรอตรวจสอบ

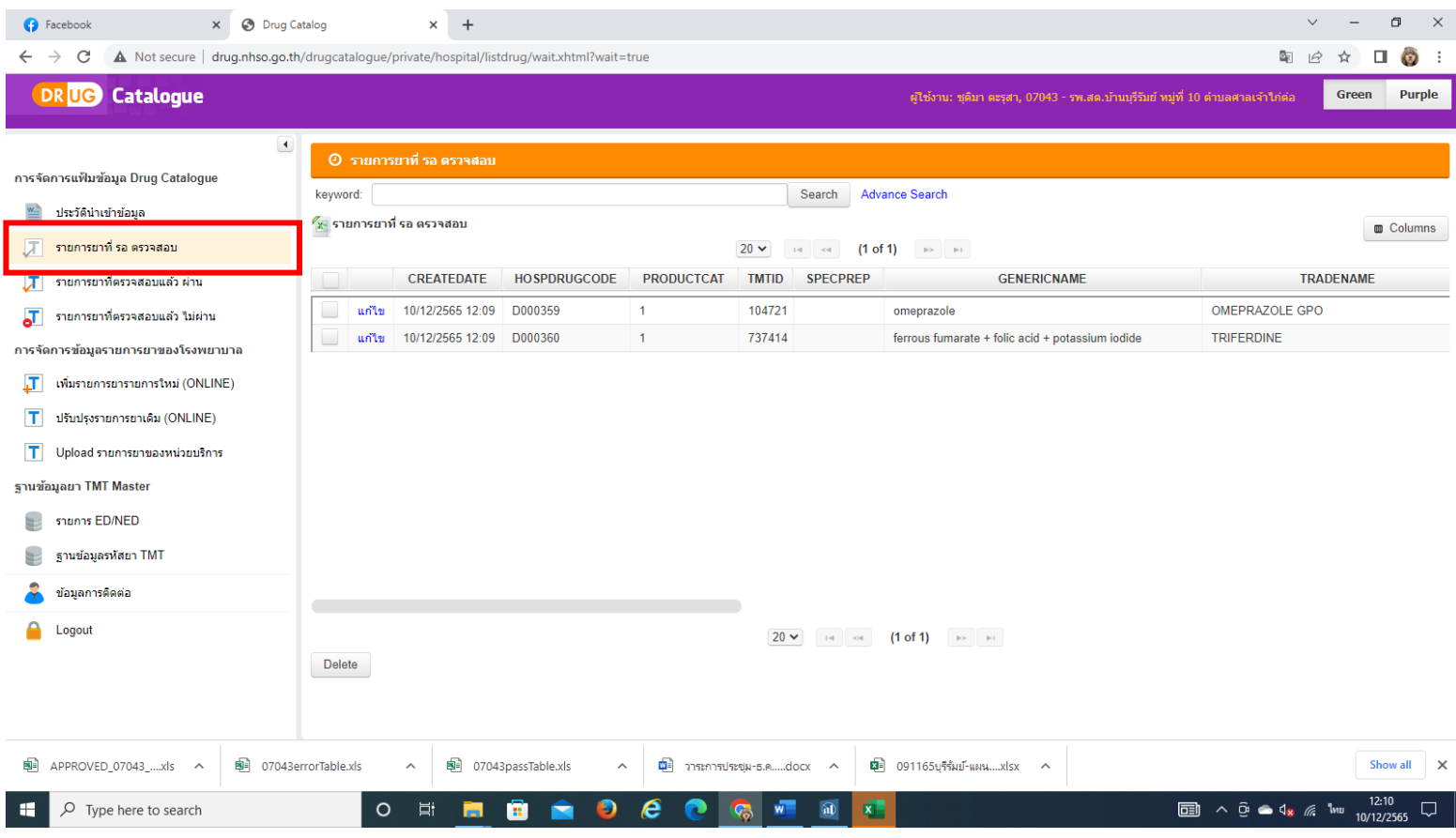

2.10 ให้รอตรวจสอบ เมื่อตรวจสอบผ่านแล้ว ข้อมูลจะมาอยู่ที่ > รายการยาที่ตรวจสอบแล้วผ่าน > ให้เราไปกดดาว โหลดไฟล์ตรง > **Download ไฟล์ รายการยาที่ตรวจสอบแล้วผ่าน** เก็บไว้ในที่ที่จำได้และจะหาเจอ

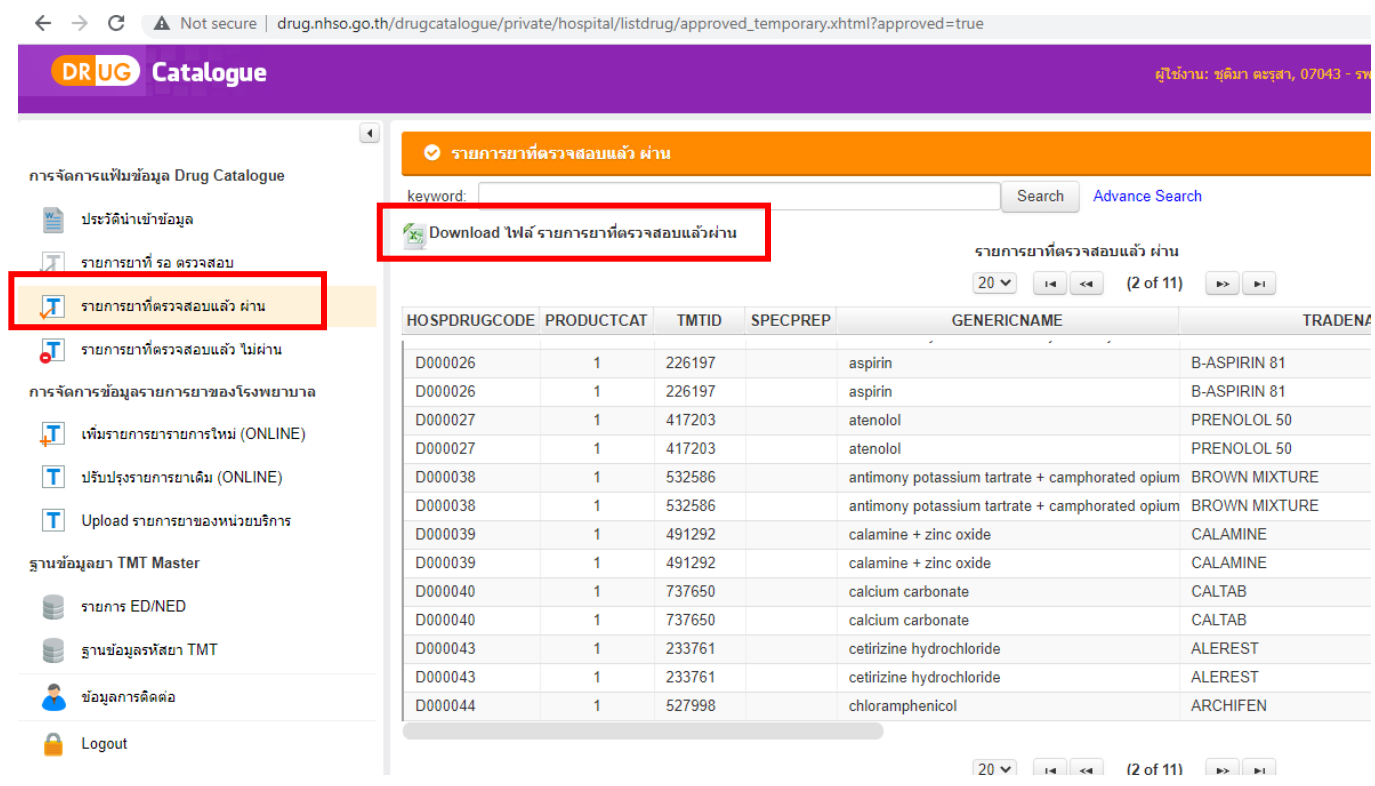

2.11 เมื่อดาวโหลดไฟล์มาแล้ว ให้นำไฟล์ที่ดาวโหลดกลับมานำเข้าที่ My PCU โดยไปที่ > การจัดการ Catalog > นำเข้า Drug Catalog > กด Browse เพื่อหาไฟล์ที่เราดาวโหลดมา > กด นำเข้า

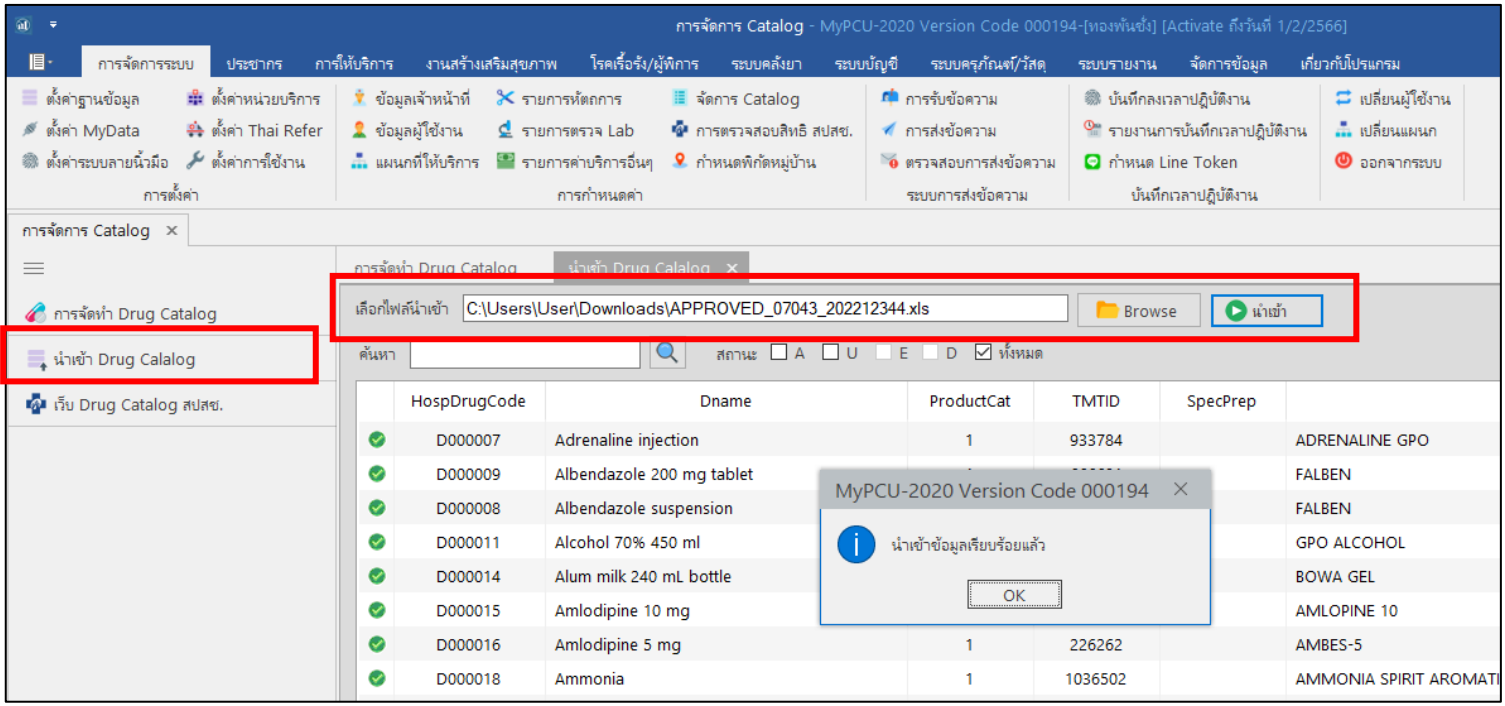

2.12 หลังจากนั้น ให้มาที่หน้าเวป e-Claim online > ไปที่ จัดการข้อมูล > ยาของหน่วยบริการ (Drug Catalog) > กดเชื่อมโยงข้อมูล

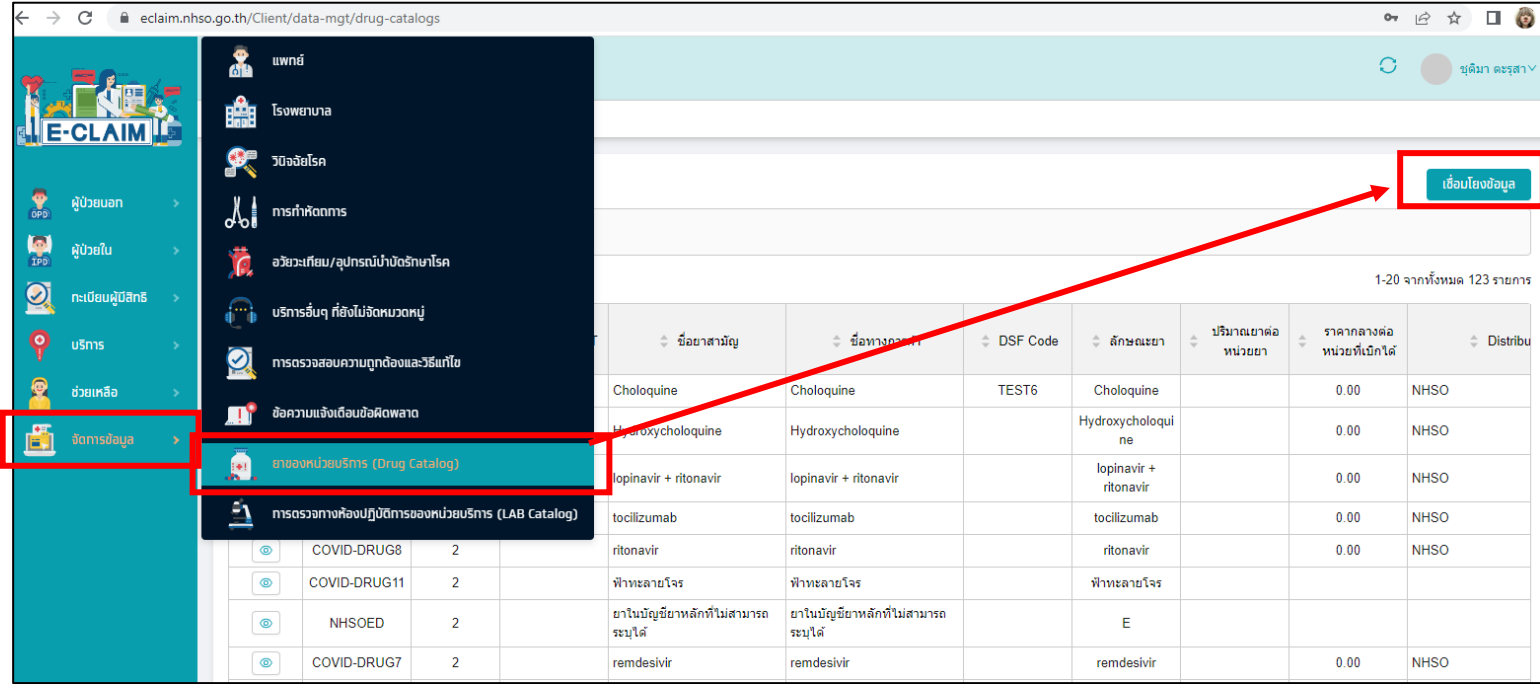

3. เพิ่มรายการแลป หัตถการ ยา และรายการบริการเพิ่มเติมใหม่ ที่เกี่ยวข้องกับการเบิก PP Fee Schedule ให้ครบถ้วน \*หมายเหตุ ปัจจุบันรหัสLab ทุกตัวต้องเป็นรหัสที่ขึ้นต้นด้วย L หากยังมีตัวที่ไม่ขึ้นต้นด้วย L ให้กดปรับปรุงรหัสด้วย - วิธีการเพิ่ม LAB ไปที่ > การจัดการระบบ > รายการตรวจ LAB > เพิ่มรายการ LAB (แถบขวามือ)

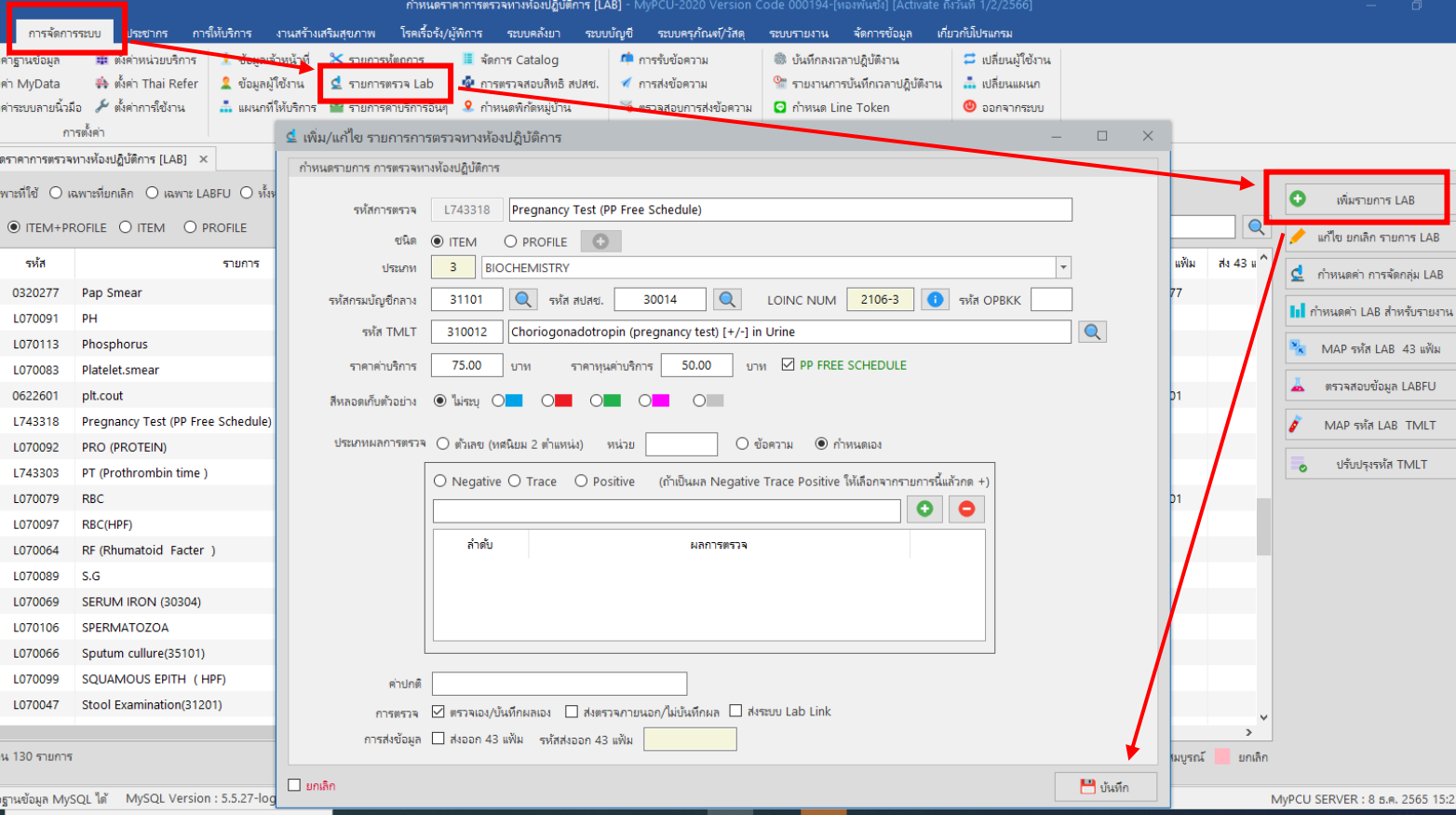

- วิธีการเพิ่ม หัตถการ ไปที่ > การจัดการระบบ > รายการหัตถการ > กดที่รูปเครื่องหมายบวก(แถบขวามือ) > ใส่รหัส ICD-10-TM > ใส่ราคาค่าบริการให้ครบทั้ง 2 ช่อง > ใส่หมวดค่าบริการ ให้เลือกเป็นหมวด20

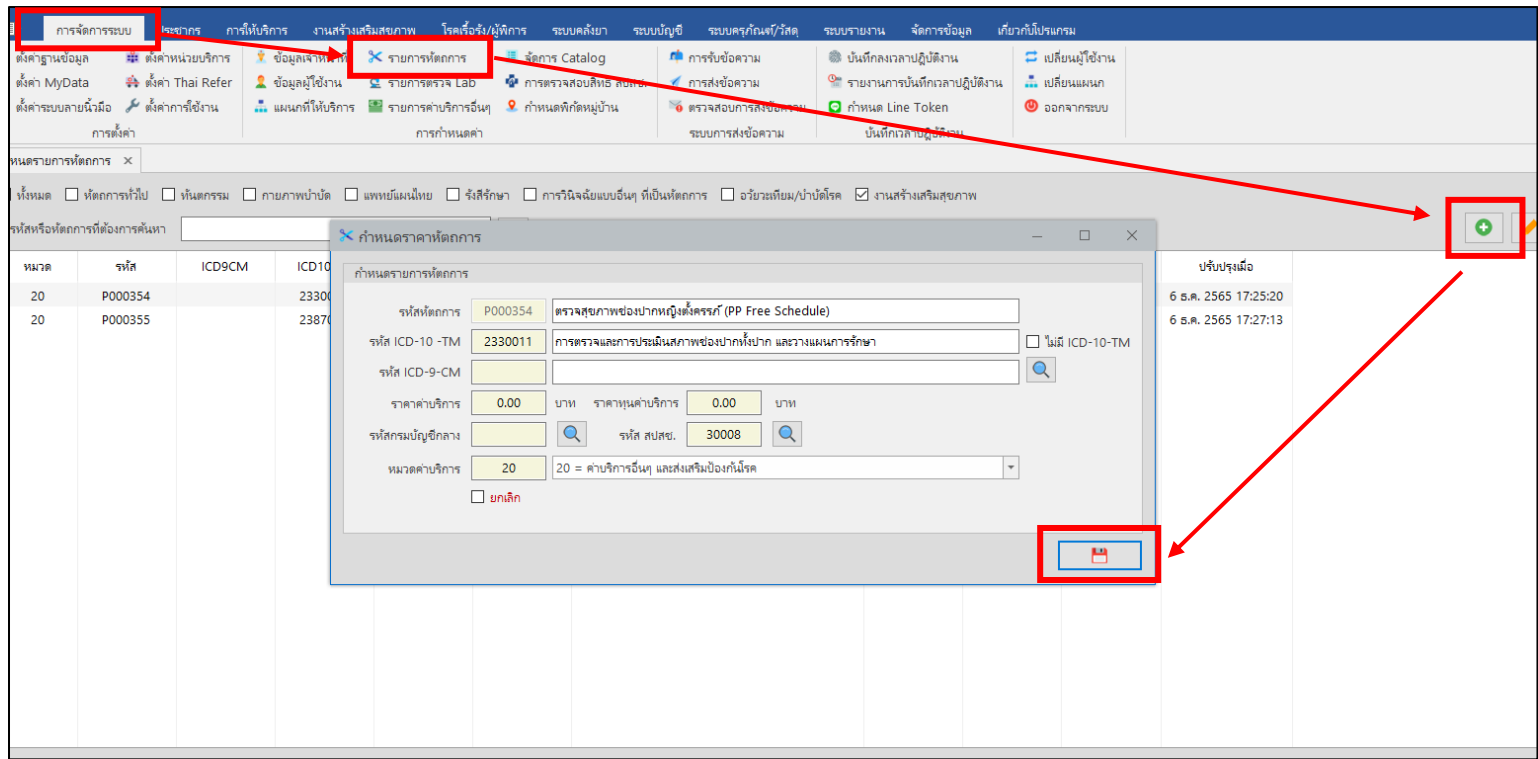

- วิธีการเพิ่ม ยา ไปที่ > ระบบคลังยา > รายการยาและเวชภัณฑ์> กดที่รูปเครื่องหมายบวก(แถบขวามือ) > ใส่รหัส TMTID > เลือกประเภท Product Categoty > ใส่หมวดค่าบริการ ให้เลือกเป็นหมวด20 > ใส่ชื่อยา (แนะนำให้วงเล็บต่อท้ายว่า PP Fee Schedule เมื่อเวลาเราบันทึกให้บริการเคสที่ต้องการเบิก จะได้เลือกถูกตัว) > ใส่หน่วย ใส่ราคา > ใส่รหัสเบิกจ่าย สปสช. > บันทึก

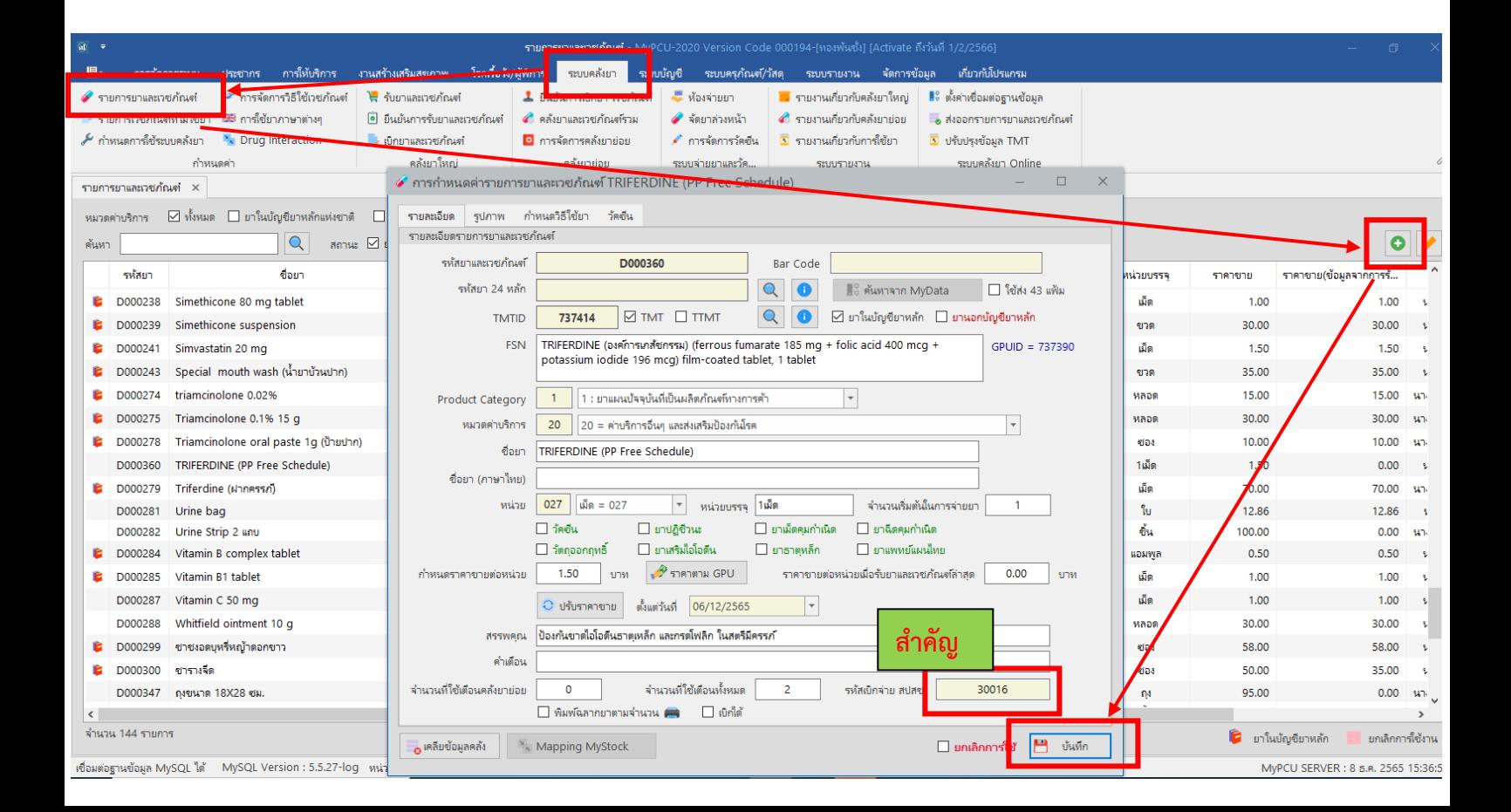

การเบิกจ่าย PP Fee Schedule ปี2566 ใน My PCU เครือข่ายบริการสุขภาพอำเภอลาดยาว

- วิธีการเพิ่มรายการค่าบริการอื่นๆ > ไปที่ การจัดการระบบ > รายการค่าบริการอื่นๆ กดที่รูปเครื่องหมายบวก(แถบขวามือ) >

(มีต่อ)

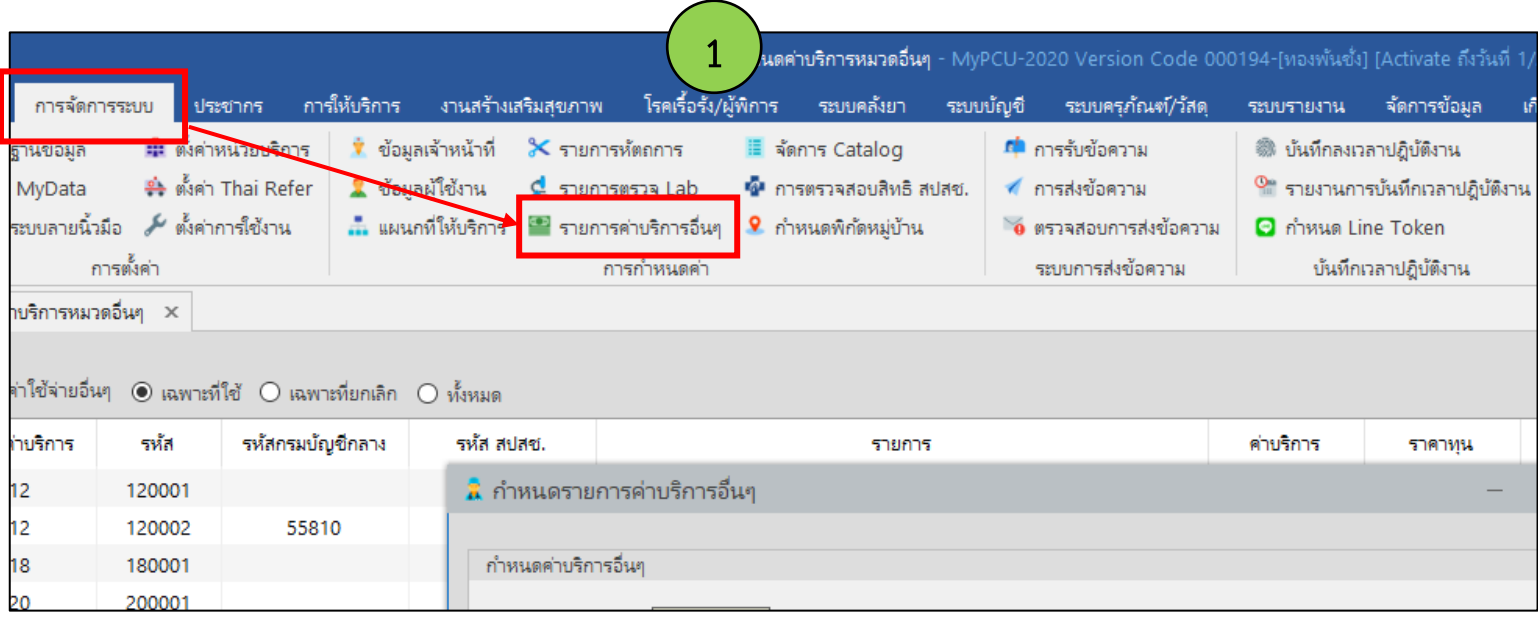

- วิธีการเพิ่มรายการค่าบริการอื่นๆ > ไปที่ การจัดการระบบ > รายการค่าบริการอื่นๆ กดที่รูปเครื่องหมายบวก(แถบขวามือ) > ใส่หมวดค่าบริการ เป็นหมวด 20 > ตรงรหัสและบริการ ไม่ต้องกรอกตรงตัวเลข ระบบจะใส่ให้เองหลังจากที่กดบันทึกแล้ว ให้ กรอกในส่วนของคำอธิบาย (ดังตัวอย่างที่กรอกว่า บริการคัดกรองและประเมินปัจจัยเสี่ยงต่อสุขภาพกายฯ > ใส่ราคาค่าบริการ ให้ครบทั้ง 2 ช่อง > ใส่รหัส สปสช. > บันทึก

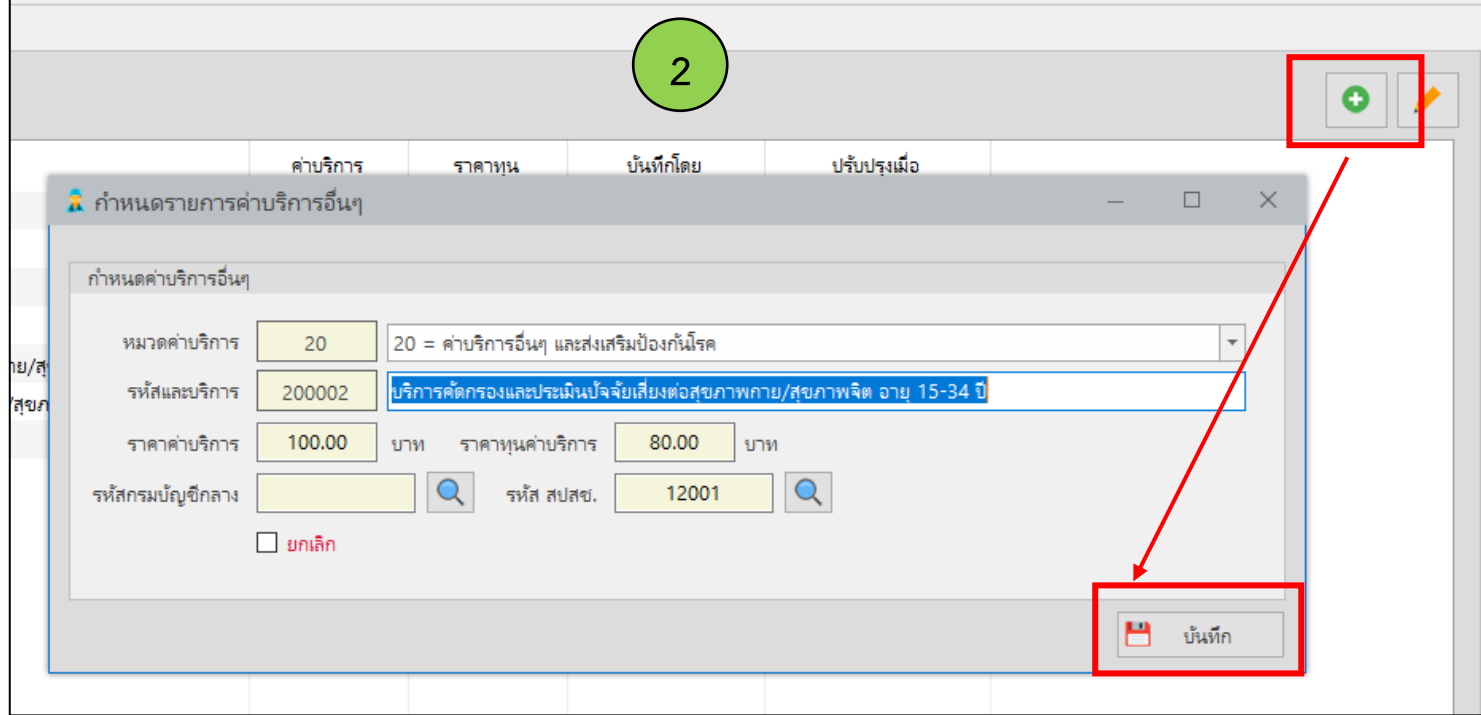

3. บันทึกให้บริการให้ครบถ้วน ถูกต้อง บริการใดมีรายการเบิกอะไรก็ใส่เพิ่มเติมไป ยกตัวอย่าง กรณีจะเบิกการคัดกรองสุขภาพ กาย/สุขภาพจิต เมื่อบันทึกข้อมูลเบื้องต้น การตรวจ dtx แล้ว ให้ไปเลือกที่ค่าใช้จ่ายเพิ่มเติม (ส่วนนี้เราต้องเพิ่มรายการเบิกไว้ ก่อนหน้าให้เรียบร้อยแล้ว) >>แล้วเลือกรายการที่เราจะเบิก

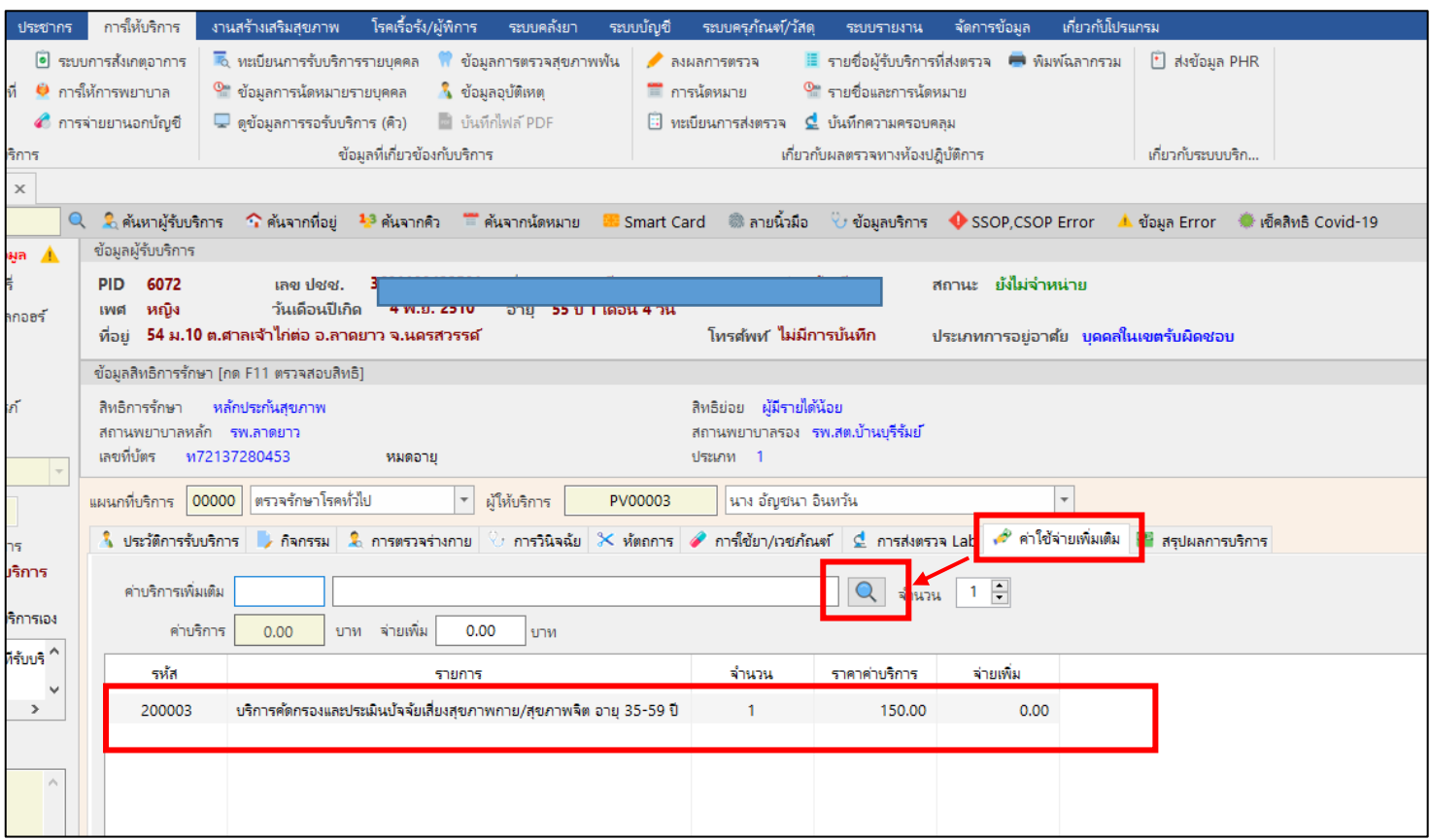

4.หลังจากบันทึกเสร็จเรียบร้อยแล้ว ให้ไปส่งออกข้อมูลที่ จัดการข้อมูล >> ส่งออกข้อมูล 16 แฟ้ม >> เลือกช่วงวันที่ที่ต้องการ ส่งออก >> เลือกประเภทการเบิก >> กดค้นหาที่รูปแว่นขยาย >> หากมีการให้บริการที่ส่งเบิกได้ จะมีรายชื่อขึ้นมาทั้งหมด >> กดเลือก ที่  $\overline{\mathsf{M}}$ API >> ส่งออกข้อมูล

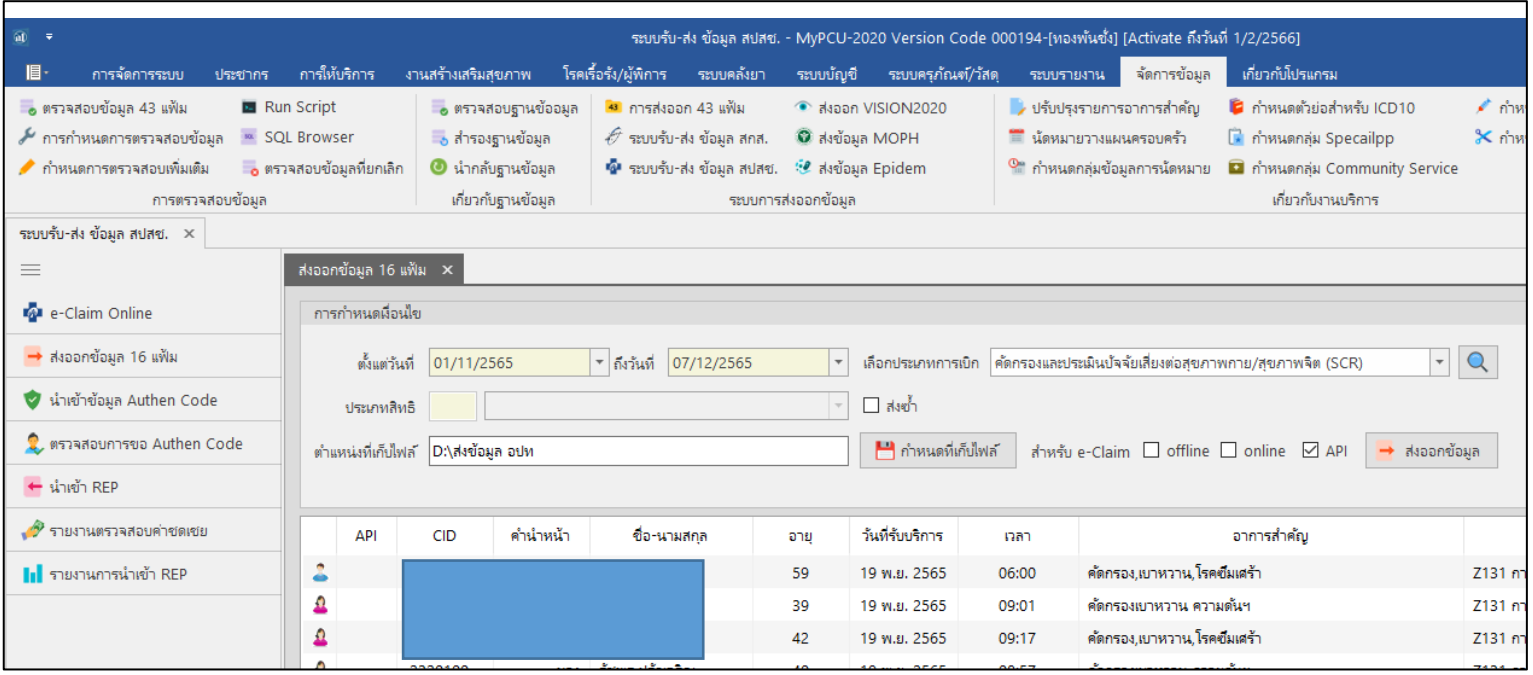

# 5.กดส่งแล้ว หากส่งได้ จะขึ้นว่า ส่งข้อมูลผ่าน API เรียบร้อย

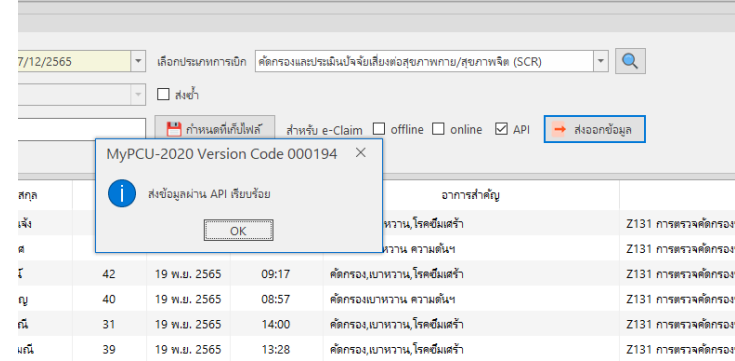

6. เมื่อส่งแล้ว สังเกตด้านหน้ารายชื่อ ตรงคำว่า API จะมีเครื่องหมาย

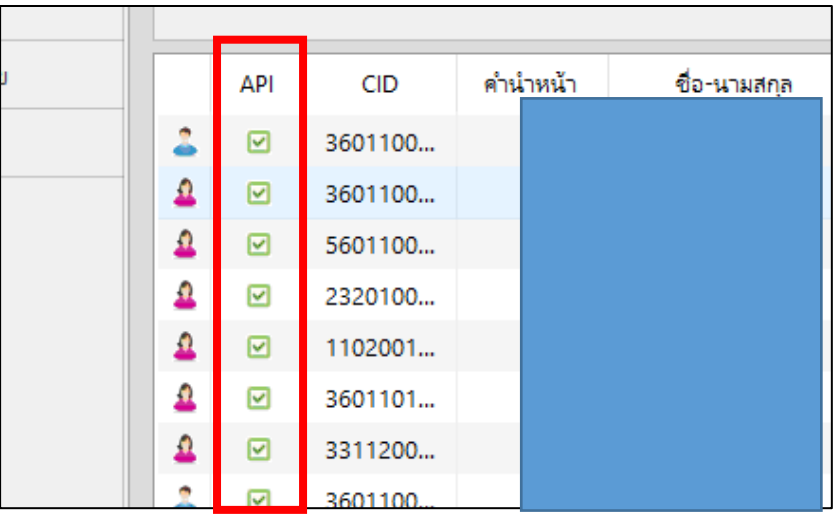

7. เมื่อกดส่งออกข้อมูลไปแล้ว ให้ไปที่หน้าเวป e-claim online ไปที่>>ผู้ป่วยนอก >> ค้นหาผู้ป่วย >> รายชื่อที่เรา ส่งออกจะมาอยู่ที่หน้านี้ โดยมีสถานะ "ผ่านการตรวจสอบขั้นต้น รอส่ง"

![](_page_33_Picture_42.jpeg)

# 8. เราต้องไปกดส่งออกข้อมูลไปยัง สปสช. โดยไปที่ >>บริการ >> ส่งออกข้อมูล >> กดเลือกทุกรายการ >> กดค้นหา

![](_page_33_Picture_43.jpeg)

![](_page_34_Picture_26.jpeg)

# 9. กด  $\overline{\mathsf{M}}$  เพื่อเลือกทั้งหมด แล้วกด ส่งออก

10. เมื่อกดส่งข้อมูลแล้ว กลับมาดูที่หน้า ค้นหาผู้ป่วย จะพบว่า สถานะ เปลี่ยนเป็น "ส่งไปยัง สปสช."

![](_page_34_Picture_27.jpeg)

11. เมื่อเราส่งออกข้อมูลเรียบร้อยแล้ว สถานะข้อมูลเปลี่ยนแล้ว ให้ไปตรวจสอบผลการส่งข้อมูลด้วยว่าผ่านการประมวลผลหรือ ยัง โดยไปที่ >> บริการ >> รับชุดข้อมูลผลการตรวจสอบ (REP) >> กด ค้นหา

![](_page_35_Picture_75.jpeg)

12. หน้านี้จะบอกรายละเอียดว่าเราส่งก้อนข้อมูลวันที่เท่าไหร่ ส่งไปกี่รายการ หากยังไม่ผ่านการตรวจสอบ สถานะจะ ขึ้นว่า "รอประมวลผล" แต่หากข้อมูลที่ผ่านการตรวจสอบแล้ว สถานะจะขึ้นว่า "ประมวลผลแล้ว" และแถบจะเปลี่ยนเป็นสี เขียว โดยรายการที่ประมวลผลแล้ว จะแจ้งรายละเอียดว่า ก้อนข้อมูลที่ส่ง ส่งกี่รายการ ผ่านกี่รายการ และไม่ผ่านกี่รายการ

13. ให้เราดูที่ช่อง "รับข้อมูลผลการตรวจสอบ (REP)" หากข้อมูลผ่านการตรวจสอบแล้ว จะมีคำว่า Download ขึ้นมา ให้เรากด Download ด้วย <u>ทุกรายการ</u> เมื่อกดแล้ว จะขึ้นคำว่า Re- Download ดังภาพที่เห็น \*\*การกด Download REP ตอบกลับ เป็นการนำกลับข้อมูลที่ผ่านการตรวจสอบแล้ว เข้าไปยังหน้าข้อมูลผู้ป่วยนอก สถานะของ ข้อมูลจะเปลี่ยนไปตามสถานะ (ผ่าน/ไม่ผ่าน) ดังนั้น จำเป็น ต้องกดรับ Download REP ตอบกลับทุกรายการ

![](_page_35_Picture_76.jpeg)

14. เมื่อกดรับ REP แล้ว กลับมาดูที่หน้าผู้ป่วยนอก จะทำให้เห็นสถานะข้อมูลทั้งหมดที่ สปสช.ประมวลผลแล้ว รายการไหนที่ไม่ ผ่านการตรวจสอบข้อมูล (ติดC) ก็กดเข้าไปดูว่าไม่ผ่านเรื่องอะไร และแก้ไขให้ผ่านแล้วกดส่งออกใหม่อีกครั้ง

![](_page_36_Picture_22.jpeg)

# **การส่งออก MOPH Claim จากโปรแกรม My PCU**

เมื่อเราบันทึกการให้บริการที่เกี่ยวข้องกับการส่งข้อมูลเข้า MOPH Claim เรียบร้อยแล้ว ให้ไปกดส่งออกข้อมูล ดังนี้

1. ไปที่การจัดการข้อมูล > ส่งข้อมูล MOPH

เราจะเคลมรายการใด ก็ให้เลือกหมวดรายการนั้นๆ ยกตัวอย่าง เราต้องการส่งข้อมูลเพื่อเบิกค่าตรวจ HbA1c ให้ไปเลือกที่ MOPH Claim DM2

![](_page_37_Picture_62.jpeg)

2. เลือกช่วงวันที่ ที่ต้องการส่งข้อมูล > กดค้นหา ที่รูปแว่นขยาย > กด เลือกทั้งหมด > กดส่งข้อมูล MOPH CLAIM

![](_page_37_Picture_63.jpeg)

**\*\*หมายเหตุ**การบันทึกข้อมูลวัคซีน จำเป็นต้องใส่ข้อมูลในหน้านี้ให้ครบทุกช่อง มิเช่นนั้น ระบบจะตรวจสอบไม่ผ่าน ข้อมูลจะ ไม่ถูกดึงรายงานออกมาเพื่อส่งออกไปยัง MOPH CLAIM

![](_page_38_Picture_44.jpeg)

# 3. หลังจากกดส่งข้อมูลแล้ว ให้ไปตรวจสอบผลการส่งที่หน้าเวป MOPH CLAIM ( <https://claim-nhso.moph.go.th/nhso/>

![](_page_38_Picture_45.jpeg)

 $\leftarrow$  99+  $\bullet$  หมอพร้อม

 $Q \equiv \equiv$ 

\*\*ทุกครั้งที่จะเข้าเวป MOPH CLAIM จะต้องกรอกรหัส OTP รหัสจะถูก ส่งไปยังไลน์ หรือแอพหมอพร้อมของท่าน ให้ไปเปิดที่หน้าไลน์/แอพหมอ พร้อม เพื่อนำเลข OTP มากรอก

![](_page_39_Picture_2.jpeg)

# เมื่อข้อมูลถูกนำเข้ามาแล้ว จะมีรายชื่อขึ้นมาให้เห็น ตามภาพ

![](_page_39_Picture_75.jpeg)

# **การตรวจสอบสเตรทเม้น หลังข้อมูลผ่านการตรวจสอบจาก สปสช แล้ว**

หลังจากข้อมูลขึ้นสถานะ "ผ่านการตรวจสอบจาก สปสช" แล้ว นั่นหมายความว่า สปสช.จะจ่ายเงินชดเชยให้แล้ว เรา จะต้องไปตรวจสอบสเตรทเม้นเพื่อดูยอดชดเชยที่ สปสช จ่ายให้โดยสามารถดูได้ 2 ช่องทางคือ

- หน้าเวป e-claim online (จะใช้ใน ปี 2566)
- หน้าเวป e-claim offline

#### การดูผ่านหน้าเวป e-claim online ดังนี้

1) ไปที่ บริการ > รับชุดข้อมูลสรุปผลการเบิกจ่ายรายเดือน (Statement) > เลือกสิทธิ์ > เลือกปีงบประมาณ >กดค้นหา

![](_page_40_Picture_78.jpeg)

3) การดูผ่านหน้าเวป e-claim offline (ต่อ)

เมื่อเข้าระบบมาแล้ว ให้ไปที่ > ระบบรายงาน UC > เลือกสเตรทเม้นที่ต้องการดู (สเตรทเม้นจะแยกเป็นบริการ เช่น ค่าฉีดวัคซีนโควิด จะเป็นสเตรทเม้นชื่อ statement vaccine covid หรือ ค่าบริการดูแลผู้ป่วยโควิด จะเป็นสเตรทเม้น ์ ชื่อ statement hsub เป็นต้น)

![](_page_41_Figure_3.jpeg)

ยกตัวอย่าง จะดูสเตรทเม้นที่เราส่งเบิกไปกรณี PP Schedule หรือ OP anywhere ก็เลือกที่ statement hsub จะมีหน้า รายการดังภาพขึ้นมา > ให้เลือกประเภท (พึ่งรับ) >เลือกปีงบประมาณ > กด Search (ไม่ต้องเลือกงวดงาน)

![](_page_42_Picture_69.jpeg)

# **เมื่อเปิดไฟล์ excel มาจะได้หน้ารายงานแบบนี้**

![](_page_42_Picture_70.jpeg)

ช่องหลักๆที่ต้องดูคือช่องสุดท้าย "ยอดชดเชยทั้งสิ้น" เป็นยอดที่บอกว่าเราจะได้รับเงินชดเชยจำนวนเท่าไหร่ (ยอดเรียกเก็บไม่ จำเป็นต้องเท่ากับยอดชดเชย) และช่องประเภทต่างๆ จะบอกว่าเงินที่ได้ เป็นเงินจากการเบิกชดเชยอะไร เช่น ยอด 150 คือเงิน จากการเบิกรายการ PP Fee Schedule จึงไปขึ้นรายการที่ช่อง PP /ยอด 50 บาท เป็นการเบิกจากผู้ป่วย OP Anywhere โดย เบิกจ่ายค่ายา จึงไปขึ้นที่ช่อง AE DRUG

![](_page_43_Picture_47.jpeg)

\*หมายเหตุ เมื่อยอดสเตรทเม้นออก เราจะยังไม่ได้รับเงินโอน เป็นเพียงรายการแจ้งยอดเท่านั้น ว่า สปสช. จะโอนมาให้เรา เท่าไหร่การจะทราบว่าเงินจะโอนมาแล้วหรือยัง ให้ไปตรวจสอบที่หน้าเวประบบบริหารการเบิกจ่ายกองทุนหลักประกันสุขภาพ แห่งชาติ (Smart Money Transfer)

# **การดูยอดเงินโอน**

การดูยอดเงินโอน ในปี 2566 สามารถดูได้จาก "ระบบบริหารการเบิกจ่ายกองทุนหลักประกันสุขภาพแห่งชาติ (Smart Money Transfer)" เวปนี้จะสามารถตรวจสอบยอดเงินโอน โดยออกรายงานมาเป็นรายชื่อว่าโอนผู้ป่วยรายใด เท่าใด (ในปี 2565 ที่ผ่านมาจะทราบเฉพาะยอดเงินรวมที่โอนเท่านั้น ในกรณีที่เงินโอนมาไม่ครบเท่ายอดสเตรทเม้น จะไม่สามารถตรวจสอบ ได้ว่าผู้ป่วยรายใดไม่ได้รับเงินโอน) โดยท่านที่ประสงค์จะเข้าหน้ารายงานนี้จำเป็นจะต้องลงทะเบียนเพื่อขอเปิดสิทธิ์เข้าใช้งาน

เวปเพื่อดูยอดเงินโอนในปี 2566 (Smart money Transfer) ( <https://smt.nhso.go.th/smtf/#/home/summary> )

![](_page_44_Picture_49.jpeg)

![](_page_44_Picture_50.jpeg)

# **การขอใช้สิทธิ์ต่างๆจาก สปสช ที่เกี่ยวข้องกับการเคลมเบิกค่าชดเชย**

1. ขอสิทธิ์การใช้งาน e-Claim ,ตรวจสอบสิทธิ์ ,นายทะเบียน(สามารถย้ายสิทธิ์ให้ผู้ป่วยได้) ,ตรวจสอบยอดสเตรท เม้น ,PP Audit (ระบบตรวจสอบข้อมูลก่อนจ่ายเงิน) ,ระบบ CPP ออก QR Code ,Drug catalogue , KTB healthplatform ,การขอ Authen ให้ผู้ป่วยผ่าน new authen และ ERM

สามารถขอได้โดยวิธี ทำหนังสือถึง สปสช พร้อมให้ ผอ.รพ.สต.เซ็น และแนบเอกสาร พร้อมสิทธิ์การใช้งานที่ต้องการใช้

![](_page_45_Picture_112.jpeg)

![](_page_45_Picture_5.jpeg)

![](_page_45_Figure_6.jpeg)

# สิทธิ์การเข้าใช้งานที่ควรขอ มีดังนี้

![](_page_46_Picture_40.jpeg)

โดยการส่งเอกสารให้ สปสช นั้น สามารถทำได้ 2 ช่องทางคือ

- 1. สแกนหนังสือคำขอ ส่งไปที่ เมลล์ithelpdesk@nhso.go.th ในกรณีที่ส่งเมลล์ \*\*สิ่งที่ส่งมาด้วยต้องส่งเป็นไฟล์ Excel เท่านั้น\*\*
- 2. ส่งคำขอผ่านหน้าเวปหลักของ สปสช

![](_page_46_Picture_41.jpeg)

# ขั้นตอนการขอสิทธิ์เข้าใช้งาน สปสช.ผ่านเวปหลัก

1. กรอกเลขบัตรประชาชน > กรอกตัวเลขที่เห็นในภาพ > กด ตรวจสอบ > เลือก ขอสิทธิ/เปลี่ยนหน่วย

![](_page_47_Picture_67.jpeg)

- 2. กรอกข้อมูลให้ครบถ้วนทุกช่องที่มี \* > ตรงหน่วยบริการให้พิมพ์ รหัสหน่วยบริการ 5 หลักไป แล้วกดค้นหา จะมีชื่อหน่วย บริการขึ้นมาให้เลือก > กรอกอีเมลล์ หลังกรอกแล้วให้กดตรวจสอบอีเมลล์ก่อน ระบบจะแจ้งว่าอีเมลล์นี้ใช้ได้ จะมีรูป ขึ้นมาให้เห็นดังภาพ
- 3. แนบไฟล์> กรณีขอผ่านหน้าเวป สามารถสแกนไฟล์ทั้งหมดรวมกันแนบได้เลย ไม่จำเป็นต้องทำเป็น excel
- 4. เลือกบทบาทที่จะขอด้วย โดยจะต้องสัมพันธ์กับเอกสารที่แนบไป
- 5. กด ส่งคำขอ

![](_page_47_Picture_68.jpeg)

# 6. หากดำเนินการสำเร็จ จะมีหมายเลขคำร้องขึ้นมาให้ รอตรวจสอบการตอบกลับในอีเมลล์ส่วนตัวของท่าน

![](_page_48_Picture_58.jpeg)

# **\*\*แนะนำ วิธีการนี้จะเร็วกว่าการส่งทางอีเมลล์**

# 2.การขอสิทธิ์ใช้งาน API ส่งข้อมูล e-Claim สปสช.

ให้ทำหนังสือ ส่งไปที่อีเมลล์ [saraban@nhso.go.th](mailto:saraban@nhso.go.th%20และ) และ [saraban3@nhso.go.th](mailto:saraban3@nhso.go.th%20พร้อม) พร้อมทั้ง CC อีเมลล์ ไปยัง [tin.w@nhso.go.th](mailto:tin.w@nhso.go.th%20และ) และ [daunpen.k@nhso.go.th](mailto:daunpen.k@nhso.go.th)

# ตัวอย่างหนังสือขอสิทธิ์ใช้งาน API ส่งข้อมูล e-Claim สปสช.

![](_page_48_Picture_59.jpeg)

48

# ตัวอย่างสิ่งที่ส่งมาด้วย \*\*ต้องเป็นไฟล์ Excel เท่านั้น\*\*

สำนักงานหลักประกันสุขภาพแห่งชาติ เขต 7 ขอนแก่น

สำนักงานหลักประกันสุขภาพแห่งชาติ เขต 8 อุดรธานี สำนักงานหลักประกันสุขภาพแห่งชาติ เขต 9 นครราชสีมา

สำนักงานหลักประกันสุขภาพแห่งชาติ เขต 10 อุบลราชธานี

สำนักงานหลักประกันสุขภาพแห่งชาติ เขต 11 สราษฎร์ธานี

![](_page_49_Picture_75.jpeg)

ไปรษณีย์อิเล็กทรอนิกส์ : saraban7@nhso.go.th

ไปรษณีย์อิเล็กทรอนิกส์ : saraban8@nhso.go.th

ไปรษณีย์อิเล็กทรอนิกส์ : saraban9@nhso.go.th

ไปรษณีย์อิเล็กทรอนิกส์ : saraban10@nhso.go.th

ไปรษณีย์อิเล็กทรอนิกส์ : saraban11@nhso.go.th

รายชื่อผู้ประสานงาน และรายการ Application Programming Interface (API) ที่ต้องการเข้าร่วมโครงการส่งข้อมูลเข้า Server แบบ Production โปรแกรม e-Claim

3. การขอสิทธิ์ใช้งาน "ระบบบริหารการเบิกจ่ายกองทุนหลักประกันสุขภาพแห่งชาติ (Smart Money Transfer)" โดยท่านที่ประสงค์จะเข้าหน้ารายงานนี้จำเป็นจะต้องลงทะเบียนเพื่อขอเปิดสิทธิ์เข้าใช้งานก่อน ผ่านลิ้งค์ <https://smt.nhso.go.th/smtf/#/request-access-service/main> โดยแนบหนังสือขอเข้าใช้งานพร้อมรายชื่อเจ้าหน้าที่ที่จะ ขอเข้าใช้งาน พร้อมแนบสำเนาบัตรประชาชน

![](_page_49_Picture_76.jpeg)

# ตัวอย่างหนังสือขอเข้าใช้งาน

![](_page_50_Picture_37.jpeg)

# **ขั้นตอนการสมัคร**

1.กรอกข้อมูลหน้าเวปให้ครบถ้วน

2.เลือกบริการที่ใช้งาน (เลือกทุกอัน)

3.แนบไฟล์ (สามารถแนบได้ไฟล์เดียว แนะนำให้รวมหนังสือคำร้อง และสำเนาบัตรประชาชนไว้ด้วยกันเป็นไฟล์ PDF ไฟล์เดียว) 4. กดบันทึก >> หลังจากนั้น รอตรวจสอบอีเมลล์ตอบกลับ

# $\;\;\;^{\ast\ast\ast}$ กรณีหน่วยบริการต้องการขอหลายคน ให้ทำ 1 ครั้ง ต่อ 1 คน $^{\ast\ast\ast}$

![](_page_51_Picture_19.jpeg)